# **Dell S2421HS/S2721HS/S2421HSX/ S2721HSX Bildskärm**

**Bruksanvisning** 

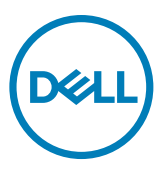

**Bildskärm modell: S2421HS/S2721HS/S2421HSX/S2721HSX Regleringsmodell: S2421Ht/S2721Ht**

- **OBS! OBS! indikerar viktig information som hjälper dig att använda bildskärmen på ett bättre sätt.**
- **FÖRSIKTIGHET: FÖRSIKTIGHET indikerar potentiell skada på maskinvara eller förlust av data om instruktionerna inte följs.**
- **VARNING: En VARNING indikerar en potential för materiell skada, personskada eller dödsfall.**

**Copyright © 2020 Dell Inc. eller dess dotterföretag. Med ensamrätt.** Dell, EMC och andra varumärken är varumärken som tillhör Dell Inc. eller dess dotterföretag. Andra varumärken kan vara varumärken som tillhör respektive ägare.

 $2020 - 11$ 

Rev. A01

# **Innehåll**

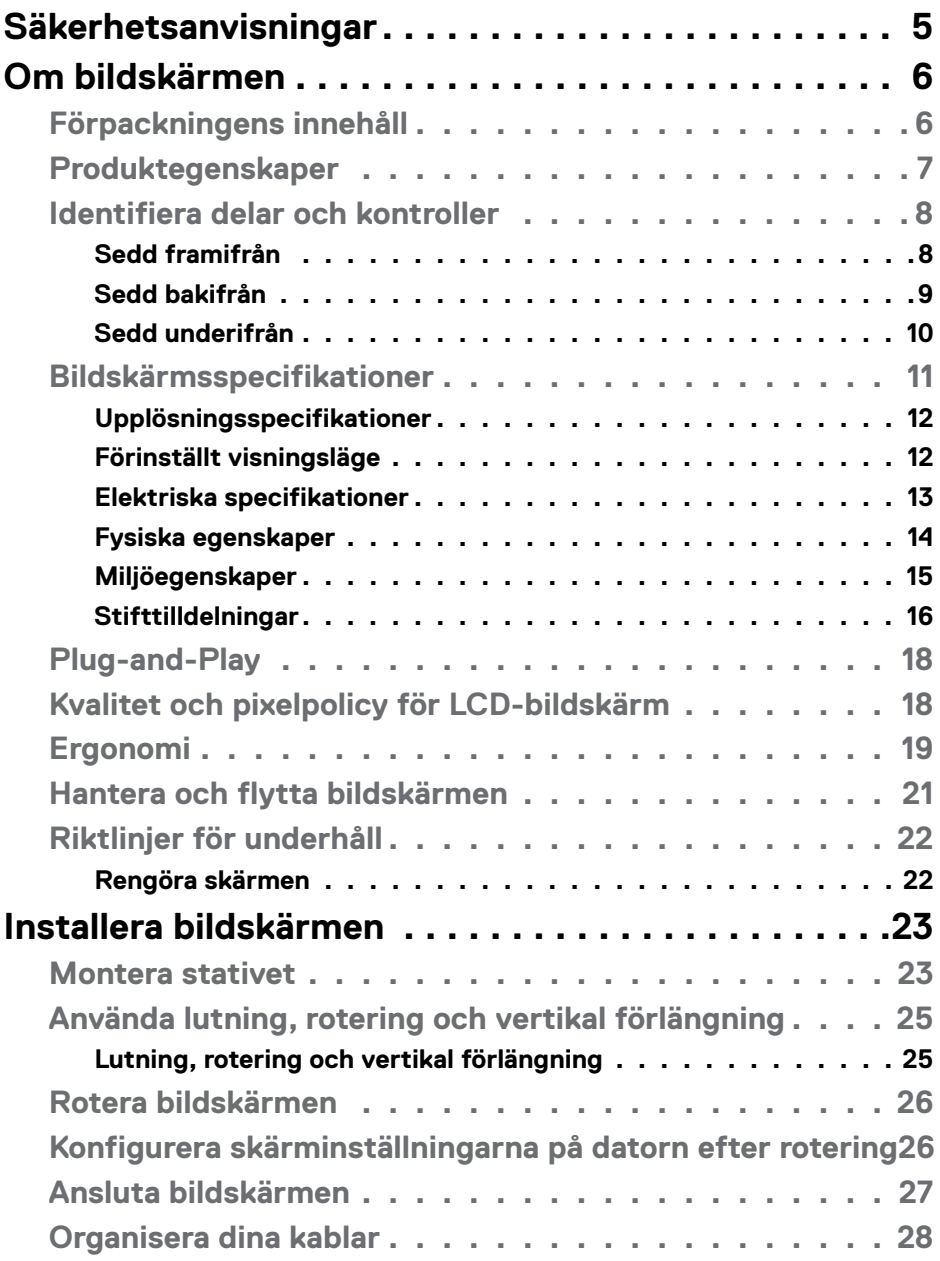

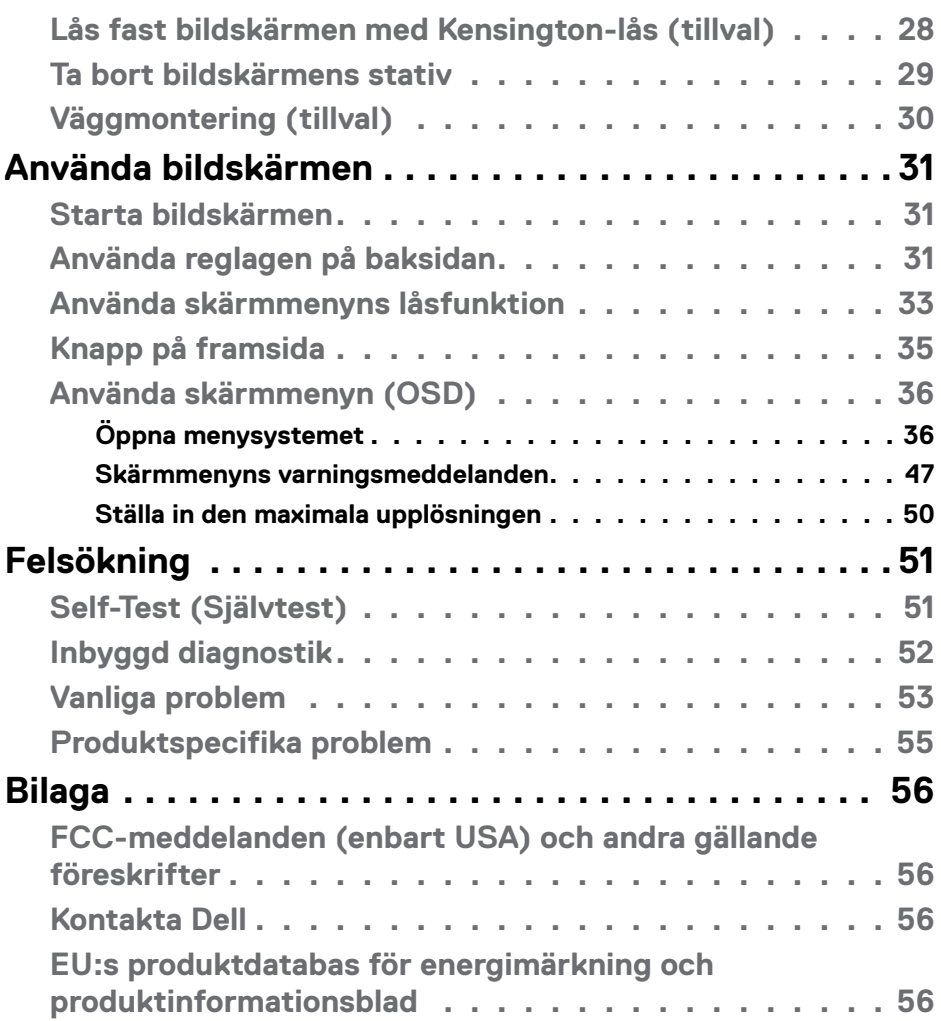

 $(PELL)$ 

# <span id="page-4-1"></span><span id="page-4-0"></span>**Säkerhetsanvisningar**

#### **FÖRSIKTIGHET: Att använda andra kontroller justeringar eller procedurer än de som specificeras i detta dokument kan leda till exponering för elektriska stötar, elolyckor och/eller mekaniska risker.**

- Placera bildskärmen på ett stabilt underlag och hantera försiktigt. Skärmen är ömtålig och kan skadas om den faller eller får ett hårt slag.
- Se alltid till att bildskärmens nominella effekt överensstämmer med växelströmmen på platsen.
- Förvara bildskärmen i rumstemperatur. Väldigt kalla eller varma förhållanden kan ha en menlig inverkan på bildskärmens flytande kristaller.
- Utsätt inte bildskärmen för kraftiga vibrationer eller förhållanden med kraftig påverkan. Placera t.ex. inte bildskärmen inuti bagageutrymmet på en bil.
- Dra ut kontakten när bildskärmen inte ska användas under en längre period.
- Gör inga försök att ta bort något skal eller rör insidan på bildskärmen, för att inte få elektriska stötar.

För information om säkerhetsanvisningar, se Information om säkerhet, miljö och gällande föreskrifter (SERI - Safety Environment and Regulatory Information)

**DEL** 

# <span id="page-5-0"></span>**Om bildskärmen**

# **Förpackningens innehåll**

Bildskärmen levereras med nedanstående delar. Kontrollera att du har fått alla delarna och se [Kontakta Dell](#page-55-1) för mer information om något saknas.

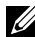

**OBS! Vissa komponenter kan vara tillval, och levereras inte tillsammans med bildskärmen. En del funktioner kanske inte finns tillgängliga i en del länder.**

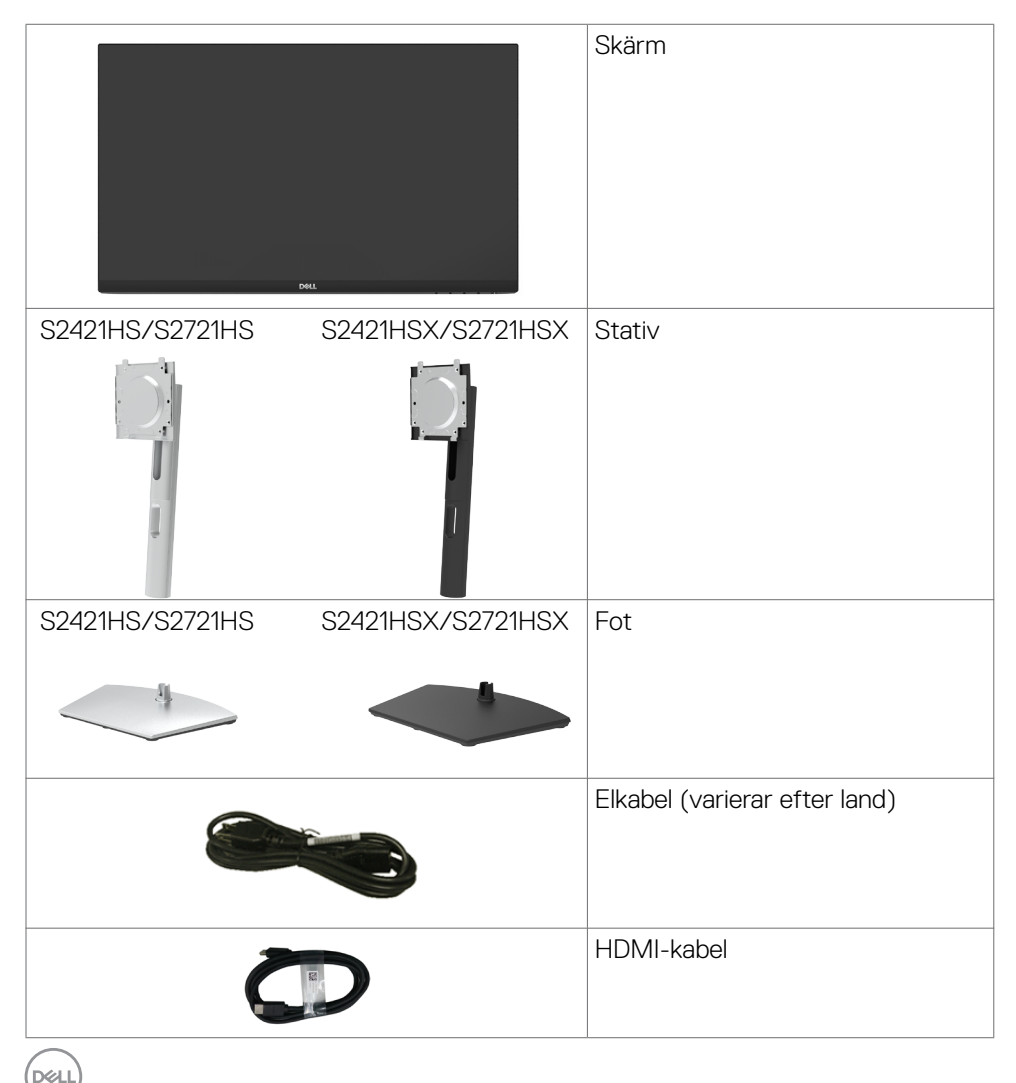

<span id="page-6-0"></span>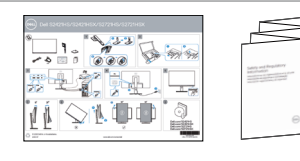

- Snabbstartguide
- Säkerhet, miljö och juridisk information

# **Produktegenskaper**

**Dell S2421HS/S2721HS/S2421HSX/S2721HSX-**bildskärmen har en aktiv matris, tunnfilmstransistor (TFT), flytande kristallskärm (LCD) och LED-bakgrundsbelysning. Bildskärmens funktioner inkluderar:

- **• S2421HS/S2421HSX:** 60,45 cm (23,80 in.) synlig bildyta (mätt diagonalt). 1 920 x 1 080 (16:9) upplösning, med helskärmsstöd för lägre upplösningar.
- **• S2721HS/S2721HSX:** 68,6 cm (27 in.) synlig bildyta (mätt diagonalt). 1 920 x 1 080 (16:9) upplösning, med helskärmsstöd för lägre upplösningar.
- Kan lutas, vridas, roteras (pivot) och dras ut vertikalt.
- Avtagbart pelarstativ och 100 mm monteringshål för flexibla monteringslösningar enligt VESA™-standard (Video Electronics Standards Association).
- Ultratunn ram minimerar avståndet mellan ramarna när man använder flera skärmar, som gör det lättare att ställa upp med en elegant visningsupplevelse.
- Omfattande digitala anslutningsmöjligheter med HDMI bidrar till att framtidssäkra bildskärmen.
- Plug and play-funktion om den stöds av din dator.
- Justeringar med skärmmenyn (OSD) för enkel installation och skärmoptimering.
- Stödjer AMD FreeSync™-teknik AMD Freesync™-certifierat område från 48 Hz 75 Hz.
- Lås för ström- och skärmmenyknappar.
- Spår för säkerhetslås.
- ≤0,3 W i vänteläge.
- Optimera ögonkomfort med en flimmerfri skärm.

#### **VARNING: De möjliga långtidseffekterna från blått ljus från bildskärmen kan orsaka skador på ögonen, inklusive ögontrötthet, digital ögonstress osv. ComfortView-funktionen är utformad för att minska mängden blått ljus från bildskärmen för att optimera ögonkomforten.**

**DEL** 

# <span id="page-7-0"></span>**Identifiera delar och kontroller**

# **Sedd framifrån**

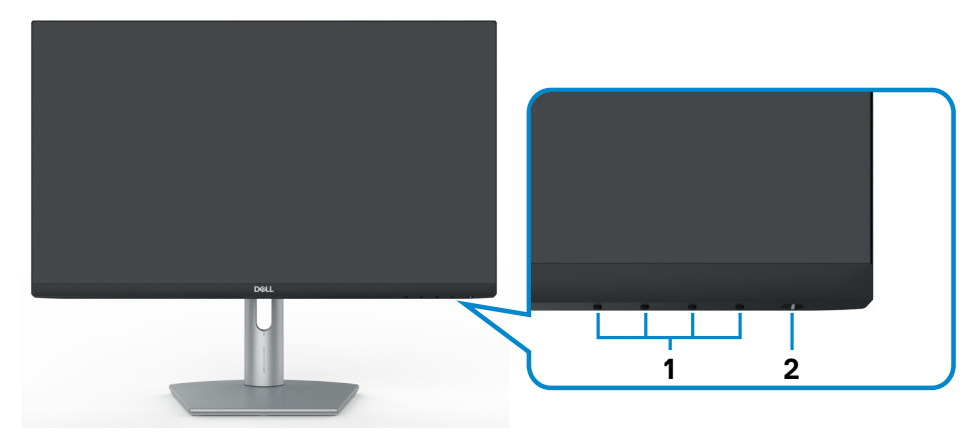

**S2421HS/S2721HS**

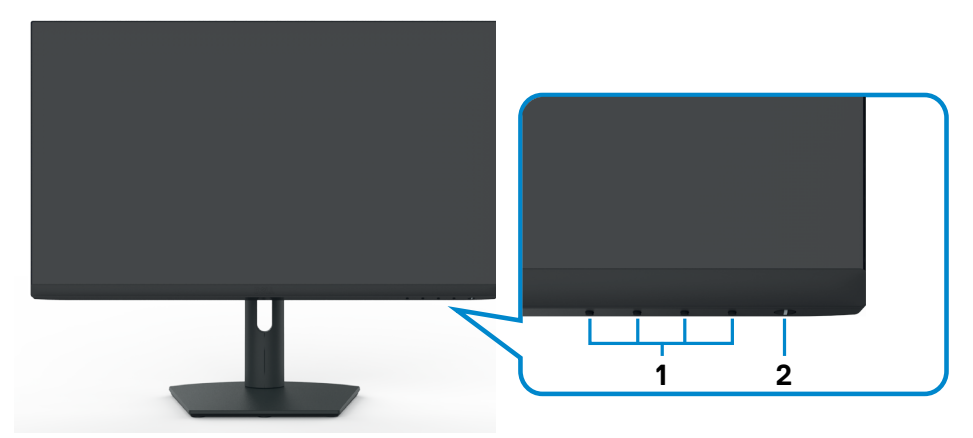

# **S2421HSX/S2721HSX**

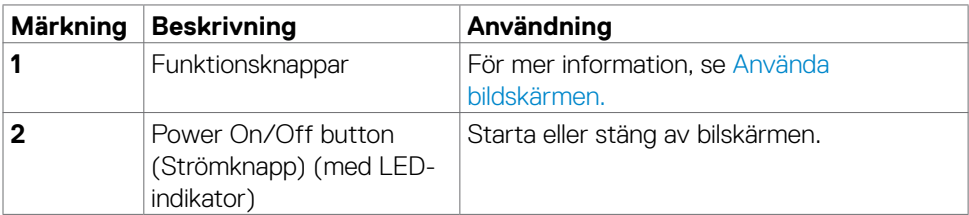

## <span id="page-8-0"></span>**Sedd bakifrån**

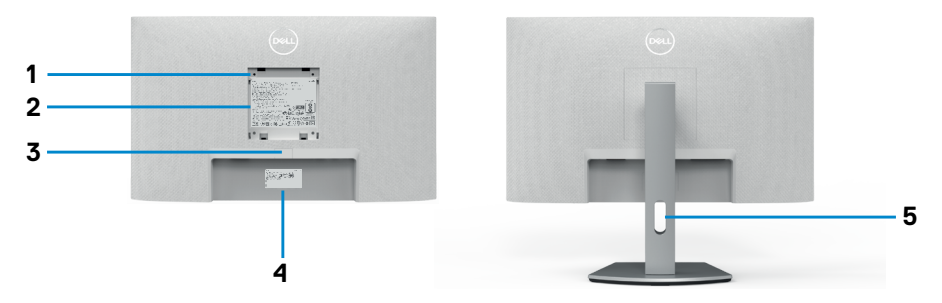

#### **S2421HS/S2721HS**

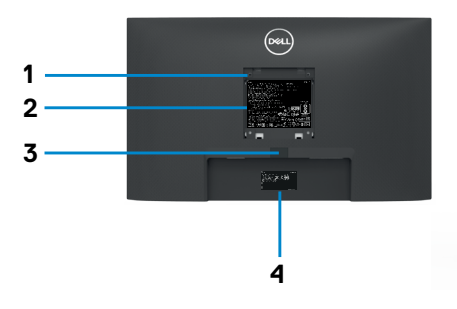

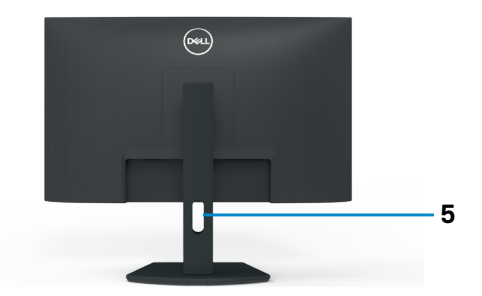

## **S2421HSX/S2721HSX**

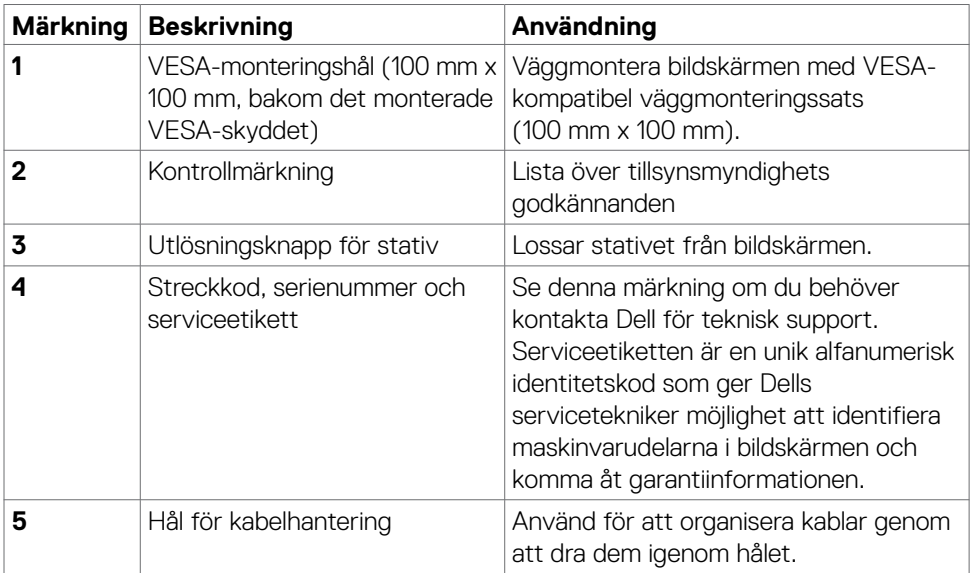

## <span id="page-9-0"></span>**Sedd underifrån**

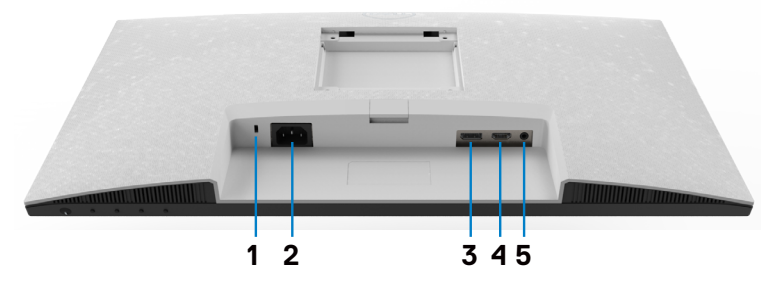

**S2421HS/S2721HS**

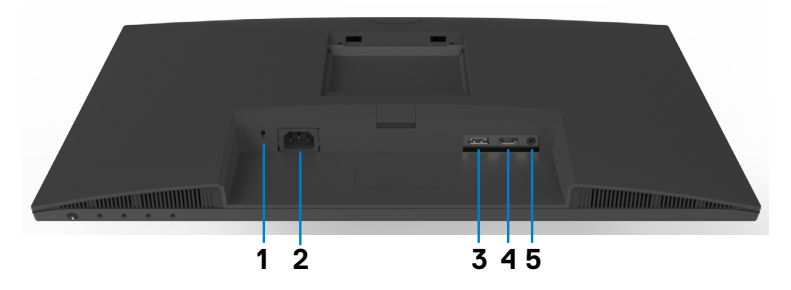

### **S2421HSX/S2721HSX**

<span id="page-9-1"></span>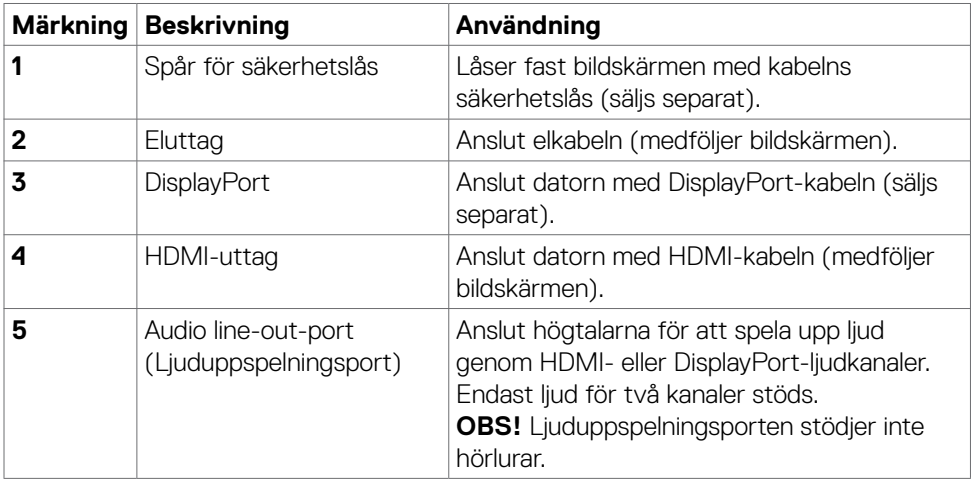

# <span id="page-10-0"></span>**Bildskärmsspecifikationer**

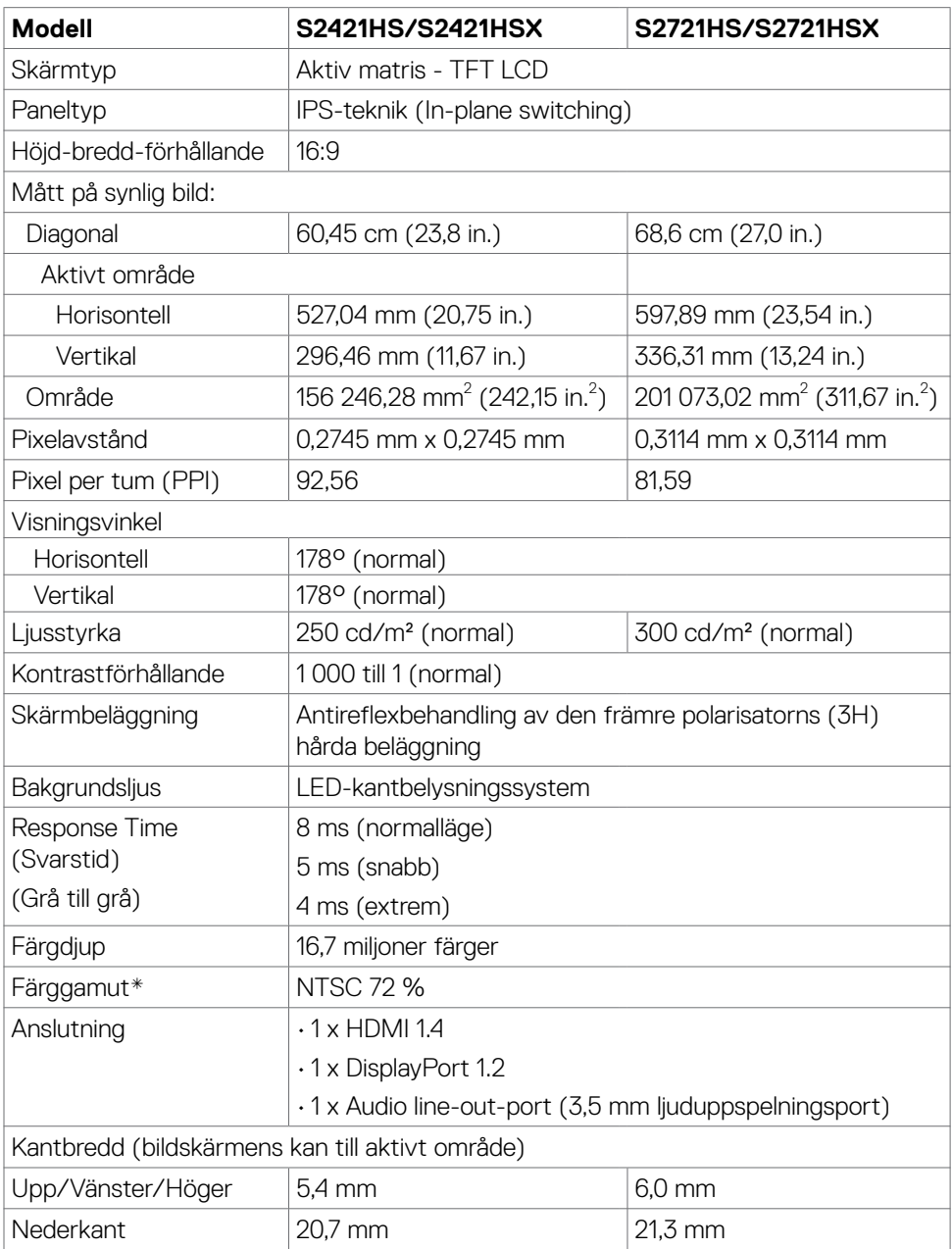

Om bildskärmen **| 11**

 $(\overline{DCL}$ 

<span id="page-11-0"></span>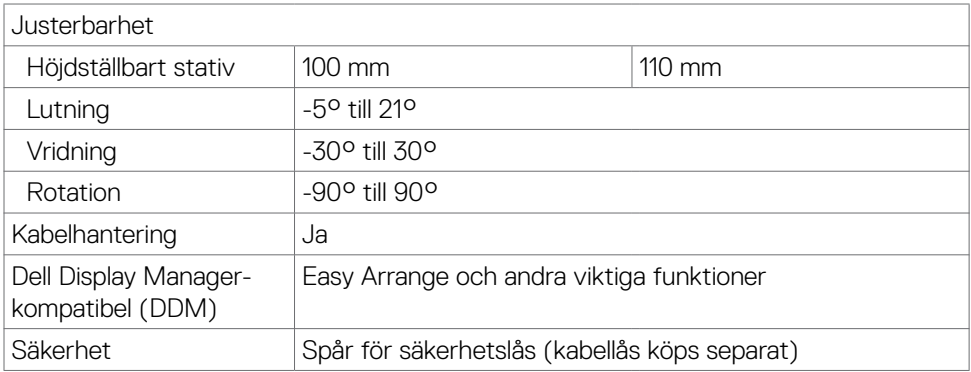

\*På panelens ursprungsläge enbart, under förinställning av Anpassat läge

## <span id="page-11-1"></span>**Upplösningsspecifikationer**

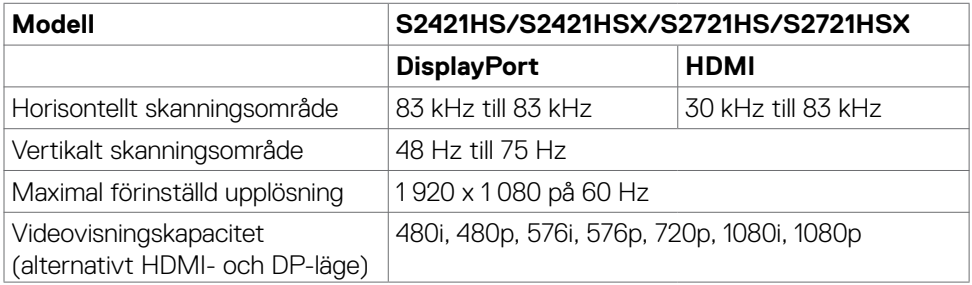

## **Förinställt visningsläge**

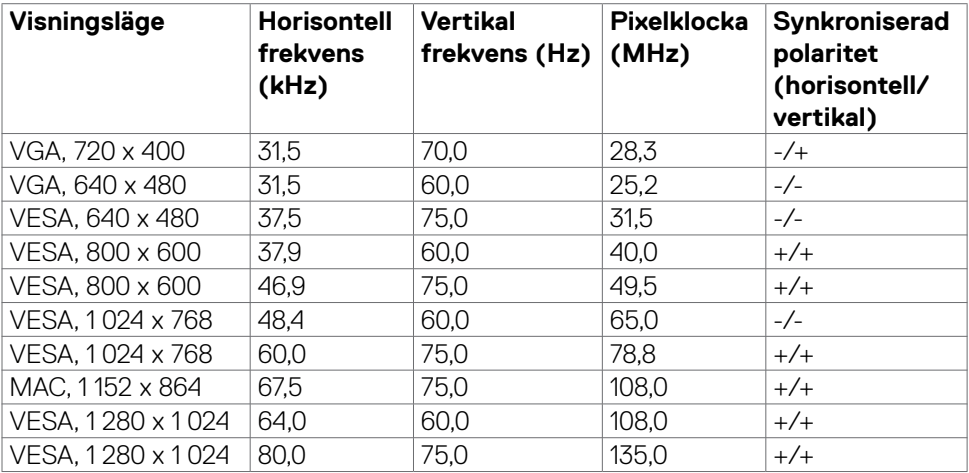

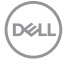

<span id="page-12-0"></span>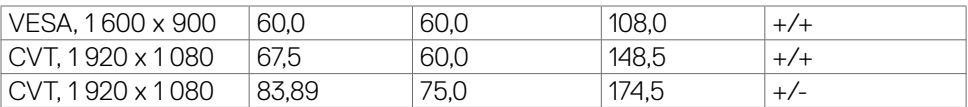

#### **Elektriska specifikationer**

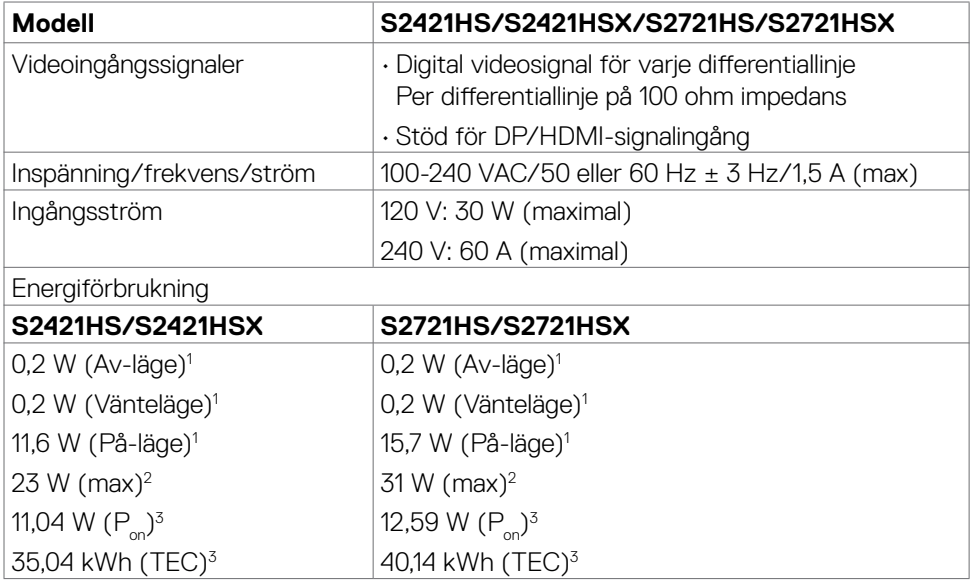

**<sup>1</sup>** Enligt specifikation i EU 2019/2021 och EU 2019/2013.

**<sup>2</sup>** Inställning av maximal ljusstyrka och kontrast.

<sup>3</sup> P<sub>on</sub>: Energiförbrukning av På-läge enligt definition i Energy Star 8.0-version.

TEC: Total energiförbrukning i kWh enligt definition i Energy Star 8.0-version.

Det här dokumentet är enbart avsett som information och återspeglar prestanda i laboratorietest. Din produkt kan prestera annorlunda beroende på programvara, komponenter och kringutrustning du beställt, och ingen skyldighet finns angående uppdatering av sådan information. Kunden bör därför inte förlita sig på den här informationen för att fatta beslut beträffande toleransen för ett elektriskt motstånd eller liknande. Ingen uttrycklig eller underförstådd garanti för precision och fullständighet.

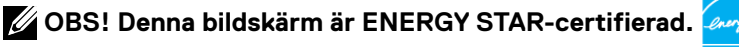

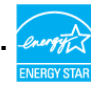

<span id="page-13-0"></span>Denna produkt kvalificerar sig för ENERGY STAR i standardinställningarna som kan återställas med funktionen "Factory Reset" (Fabriksåterställning) i skärmmenyn. Ändringar av standardinställningarna eller aktivering av andra funktioner kan öka energiförbrukningen, vilket kan överskrida den specificerade gränsen för ENERGY STAR.

## **Fysiska egenskaper**

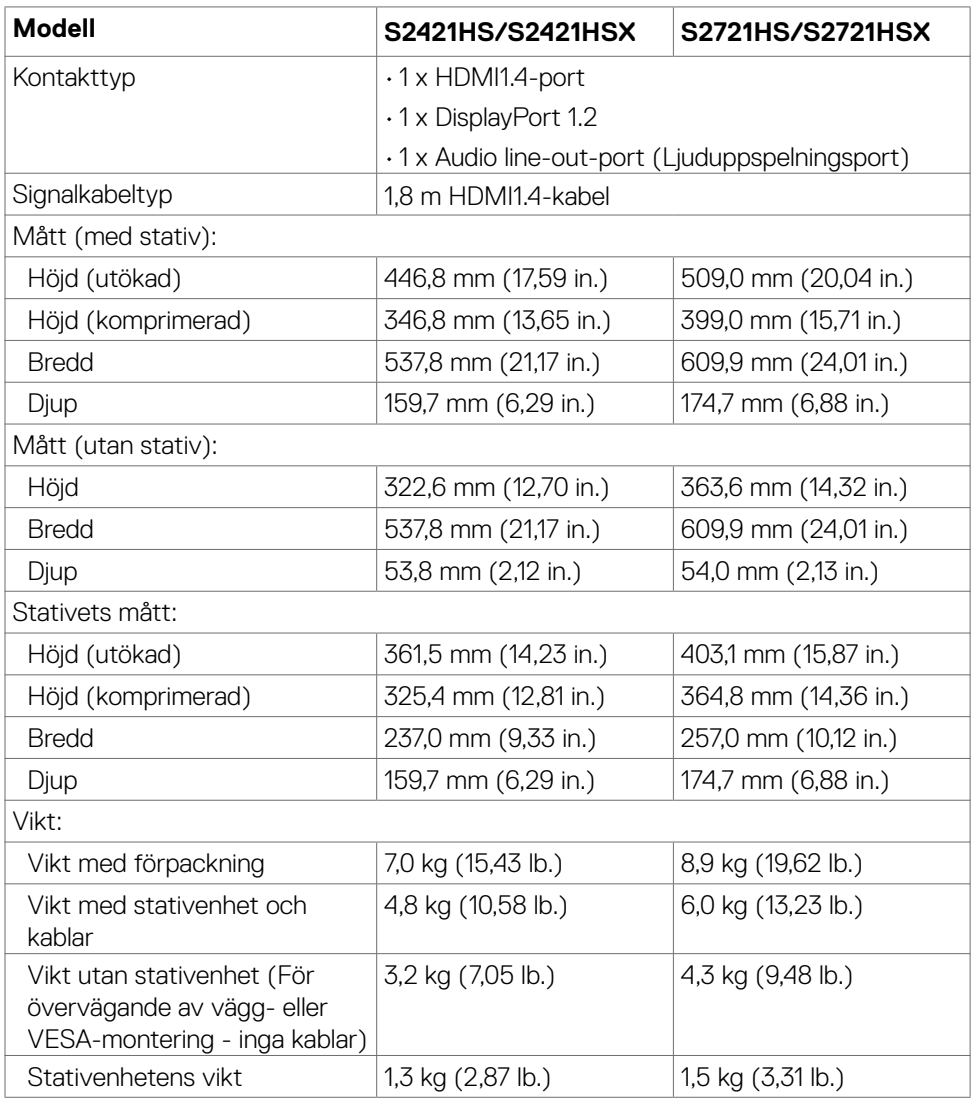

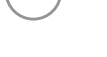

DELI

## <span id="page-14-0"></span>**Miljöegenskaper**

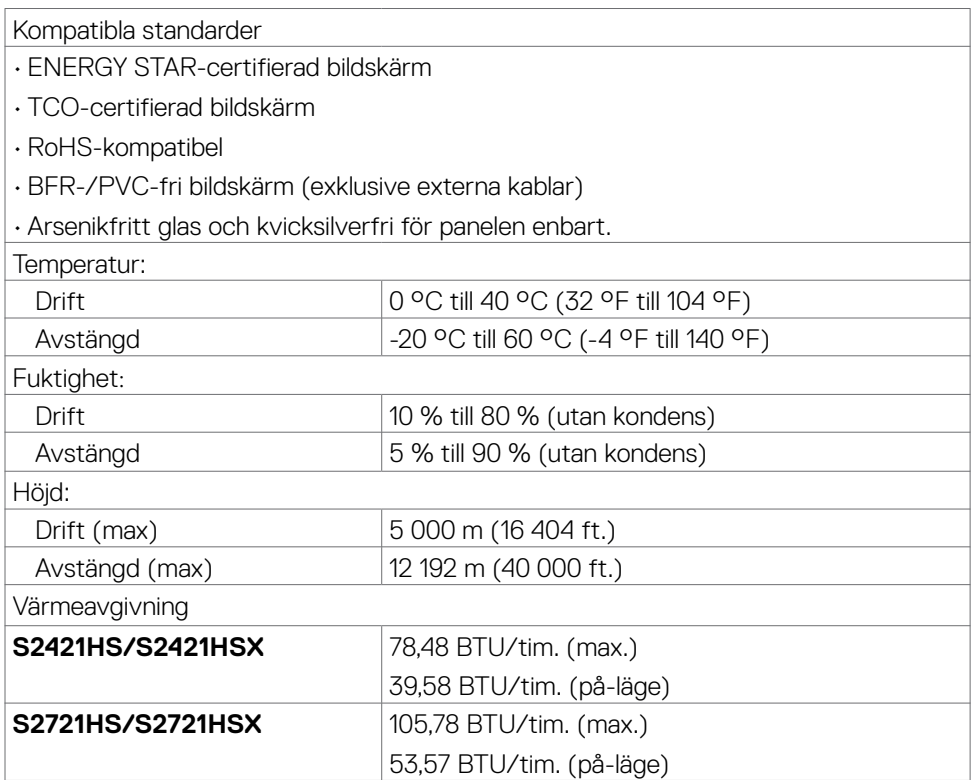

 $($ DELL

## <span id="page-15-0"></span>**Stifttilldelningar**

### **DisplayPort**

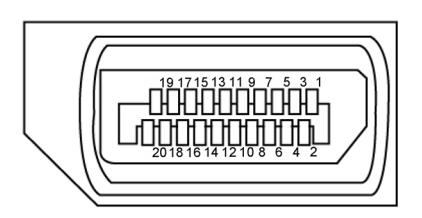

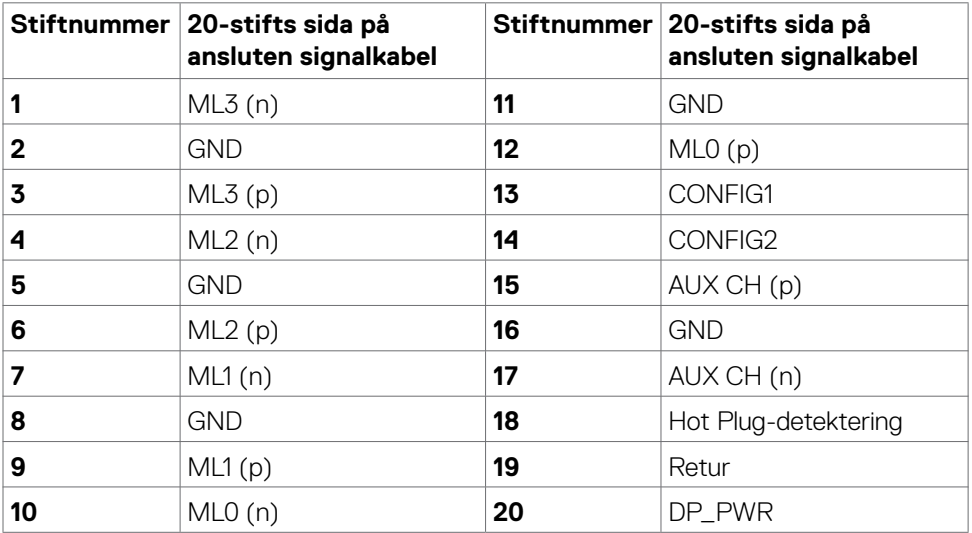

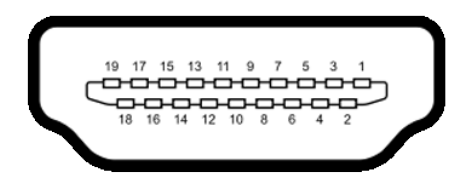

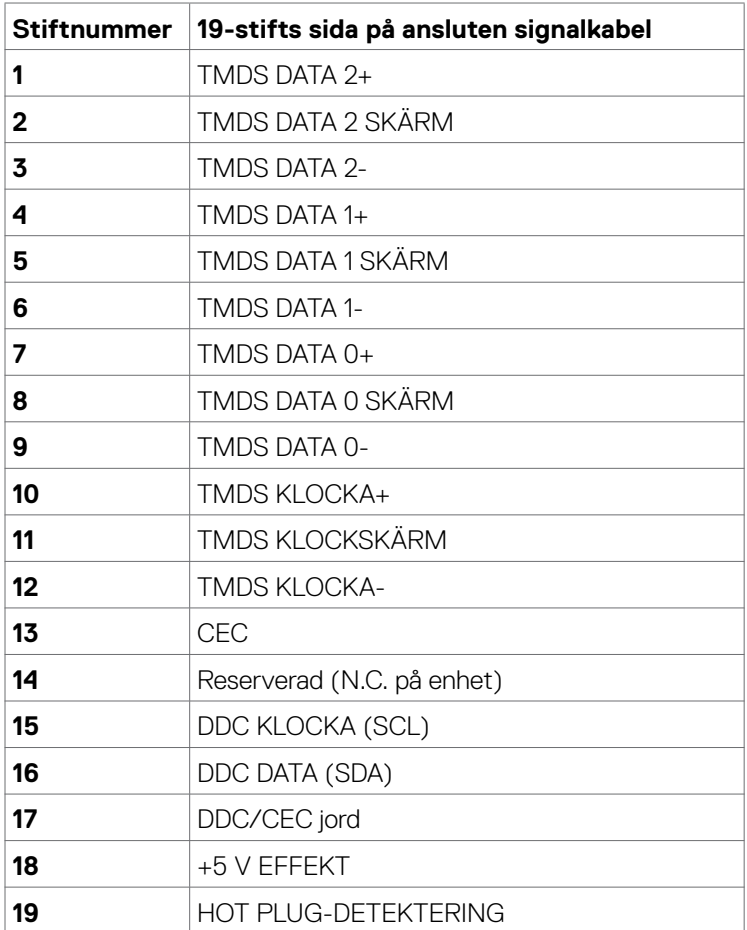

# <span id="page-17-0"></span>**Plug-and-Play**

Bildskärmen kan installeras på ett Plug and Play-kompatibelt system. Bildskärmen förser automatiskt datorn med sin EDID (Extended Display Identification Data) med hjälp av DDC-protokoll (Display Data Channel), så att datorn kan konfigurera sig själv och optimera bildskärmens inställningar. De flesta bildskärmsinställningarna är automatiska, du kan välja andra inställningar om du vill. För mer information om att ändra bildskärmsinställningarna, se [Använda bildskärmen](#page-30-1).

# **Kvalitet och pixelpolicy för LCD-bildskärm**

Under tillverkningen av LCD-bildskärmen är det inte ovanligt att en eller flera pixlar fastnar i ett låst läge som är svåra att se, och det påverkar inte visningskvalitet eller användbarhet. För mer information om Dells bildskärmskvalitet och pixelpolicy, se Dells supportwebbplats på: [https://www.dell.com/pixelguidelines.](https://www.dell.com/pixelguidelines)

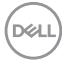

# <span id="page-18-1"></span><span id="page-18-0"></span>**Ergonomi**

**FÖRSIKTIGHET: Felaktig eller långvarig användning av tangentbord kan leda till personskador.**

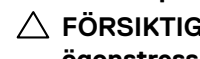

### **FÖRSIKTIGHET: Att titta på bildskärmen under långa perioder kan leda till ögonstress.**

För komfort och effektivitet ska följande riktlinjer följas vid installation och användning av datorarbetsstationen:

- Placera datorn så att bildskärmen och tangentbordet är rakt framför dig när du arbetar. Specialhyllor kan köpas för att hjälpa dig att placera tangentbordet rätt.
- För att minska risken för ögonstress och värk i nacke/armar/rygg/axlar vid långvarig användning av bildskärmen, föreslår vi följande:
	- 1. Ställ in avståndet till skärmen på 50 till 70 cm (20 till 28 in.) från ögonen.
	- 2. Blinka ofta för att fukta ögonen eller fukta dem med vatten efter långvarig användning av bildskärmen.
	- 3. Ta regelbundna och frekventa pauser på 20 minuter varannan timme.
	- 4. Titta bort från bildskärmen och fäst blicken på ett avlägset objekt 6 m (20 ft.) bort i minst 20 sekunder under pauserna.
	- 5. Gör stretchövningar för att lossa spänningar i nacke, armar, rygg och axlar under pauserna.
- Kontrollera att bildskärmen är i ögonhöjd eller något lägre när du sitter framför bildskärmen.
- Justera inställningarna för bildskärmens lutning, kontrast och ljusstyrka.
- Justera den omgivande belysningen (t.ex. takbelysning, skrivbordsbelysning och gardiner eller persienner i fönster i närheten) för att minimera reflexer och blänk på bildskärmens skäm.
- Använd en stol som ger bra stöd för ländryggen.
- Håll underarmarna horisontellt med handlederna i en neutral, bekväm position under arbetet med tangentbordet eller musen.
- Lämna alltid utrymme för att vila händerna när du använder tangentbordet eller musen.
- Låt överarmarna vila naturligt på båda sidorna.
- Låt fötterna vila plant mot golvet.
- När du sitter skall benens vikt vila på fötterna och inte på framdelen på stolen. Ställ in stolens höjd eller använd vid behov en fotpall för att upprätthålla en korrekt hållning.

**D**&LI

- Variera dina arbetsaktiviteter. Försök att organisera arbetet så att du inte behöver sitta och arbeta under långa perioder. Försök att stå upp eller res dig och gå runt med regelbundna intervall.
- Håll området under skrivbordet fritt från hinder och kablar eller elsladdar som kan påverka så att man inte sitter bekvämt eller utgör en potentiell risk för att snubbla.

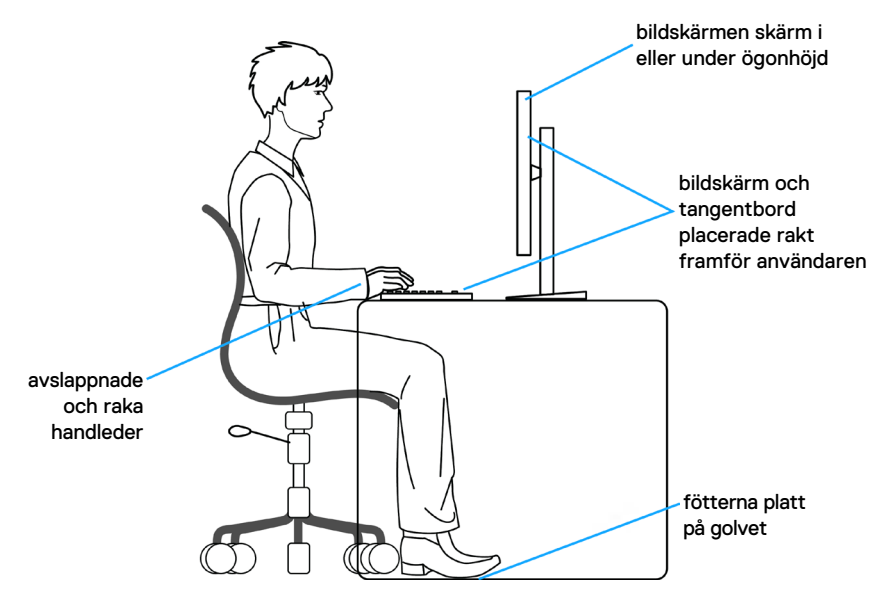

DELL

# <span id="page-20-0"></span>**Hantera och flytta bildskärmen**

För att säkerställa att bildskärmen hanteras säkert när du lyfter eller flyttar den, följ riktlinjerna nedan:

- Stäng av datorn och bildskärmen innan du flyttar eller lyfter bildskärmen.
- Koppla ifrån alla kablar från bildskärmen.
- Placera bildskärmen i originalförpackningen med det ursprungliga förpackningsmaterialet.
- Håll stadigt i bildskärmens underkant utan att trycka hårt när du lyfter eller flyttar den.

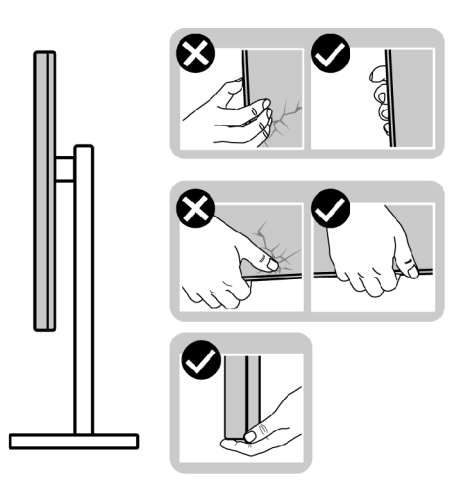

• Lyft eller flytta bildskärmen så att den är vänd ifrån dig, så att du inte trycker på visningsområdet och orsakar repor eller skador.

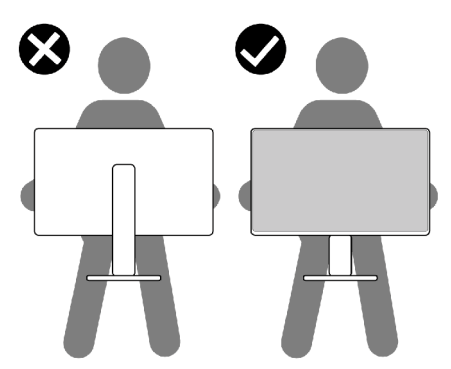

• Undvik plötsliga stötar eller vibrationer när bildskärmen transporteras.

DELI

<span id="page-21-0"></span>• Vänd inte bildskärmen upp och ned när du håller i stativets fot eller stativets stigdel när du lyfter eller flyttar bildskärmen. Bildskärmen kan skadas oavsiktligt eller orsaka personskador.

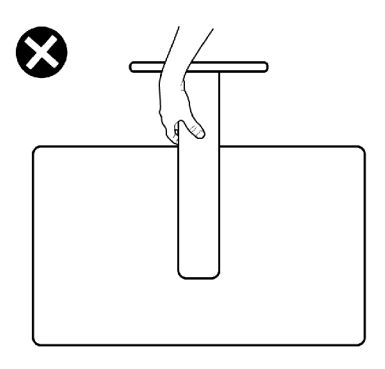

# **Riktlinjer för underhåll**

### **Rengöra skärmen**

**FÖRSIKTIGHET: Läs och följ [Säkerhetsanvisningarna](#page-4-1) innan du rengör bildskärmen.**

### **VARNING: Dra ut elkabeln ur eluttaget innan du rengör bildskärmen.**

För bästa praxis, följ instruktionerna i listan när du packar upp, rengör eller hanterar bildskärmen:

- Fukta lätt en mjuk, ren trasa med vatten för att rengöra den antistatiska skärmen. Använd vid behov en speciell skärmrengöringsduk eller lösning som lämpar sig för den antistatiska beläggningen. Använd inte bensen, thinner, ammoniak, slipande rengöringsmedel eller tryckluft.
- Använd en lätt fuktad varm trasa för att rengöra bildskärmen. Undvik att använda olika typer av diskmedel eftersom de lämnar en vitaktig hinna på bildskärmen.
- Om du ser ett vitt pulver när du packar upp bildskärmen, torka bort det med en trasa.
- Hantera bildskärmen försiktigt eftersom den mörka bildskärmen lättare kan bli repad och får vita märken än en ljusare bildskärm.
- Använd en dynamiskt föränderlig skärmsläckare och stäng av bildskärmen när du inte använder den, för att bibehålla bästa bildkvalitet på bildskärmen.

**DGL** 

# <span id="page-22-0"></span>**Installera bildskärmen**

# **Montera stativet**

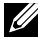

**OBS! Stativet och foten är borttagna när bildskärmen levereras från fabriken.** 

- **OBS! Följande instruktioner gäller enbart för stativet som levererades med bildskärmen. Om du ansluter ett stativ som köpts från en annan tillverkare, följ monteringsanvisningarna som medföljer stativet.**
- **FÖRSIKTIGHET: Placera bildskärmen på en plan, ren och mjuk yta för att inte skärmpanelen ska repas.**

#### Montera bildskärmens stativ:

- 1. Passa in flikarna på foten i urtagen på stativet.
- 2. Sätt fast stativet ordentligt på foten.
- 3. Öppna skruvhandtaget längts ned på foten och vrid den medurs för att fästa skruven ordentligt. Stäng skruvhandtaget.

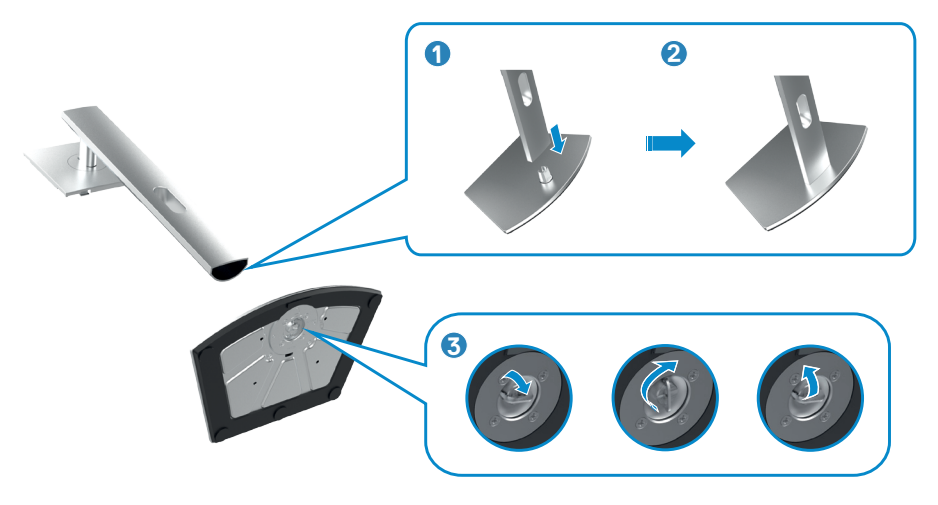

4. För in flikarna på stativet i urtagen på skärmens baksida, och tryck ned stativenheten så att de snäpper på plats.

#### **FÖRSIKTIGHET: Håll stadigt i stativet när du lyfter bildskärmen för att undvika oavsiktlig skada.**

5. Håll i stativet och lyft försiktigt bildskärmen, och placera den på ett plan yta.

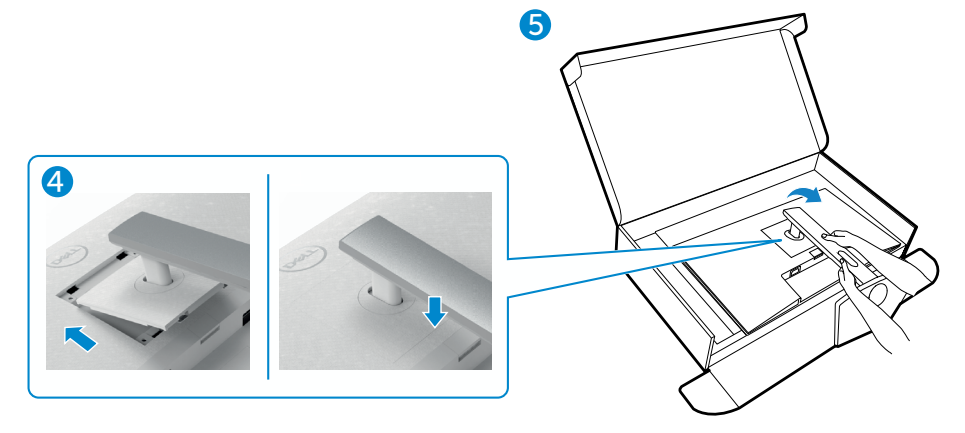

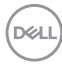

# <span id="page-24-0"></span>**Använda lutning, rotering och vertikal förlängning**

#### **OBS! Följande instruktioner gäller enbart för stativet som levererades med bildskärmen. Om du ansluter ett stativ som köpts från en annan tillverkare, följ monteringsanvisningarna som medföljer stativet.**

#### **Lutning, rotering och vertikal förlängning**

Med stativet på bildskärmen kan du luta bildskärmen för att få den bekvämaste visningsvinkeln.

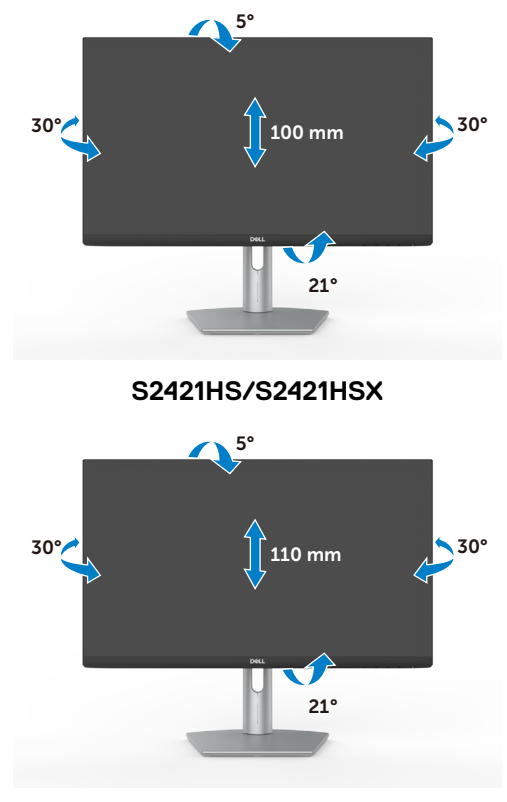

**S2721HS/S2721HSX**

**OBS! Stativet är borttagen när bildskärmen levereras från fabriken.**

DELI

# <span id="page-25-0"></span>**Rotera bildskärmen**

Innan du roterar bildskärmen, förläng skärmen vertikalt till toppen av stativet, och luta därefter skärmen bakåt så långt det går för att undvika att slå till bildskärmens undersida.

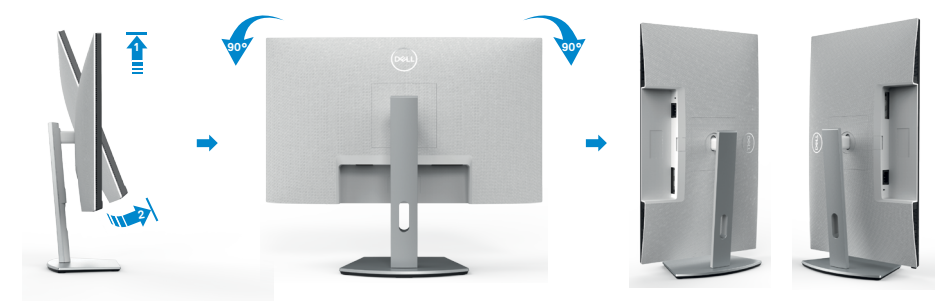

- **OBS! För att växla visningsinställningen på Dell-datorn mellan liggande och stående läge när bildskärmen roteras, ladda ned och installera den senaste grafikdrivrutinen. För att ladda ned, gå till [https://www.dell.com/support/](https://www.dell.com/support/drivers) [drivers](https://www.dell.com/support/drivers) och sök upp drivrutinen.**
- **OBS! När visningen är i stående läge, kan du uppleva försämrad prestanda när du använder grafikintensiva program som 3D-spel.**

# **Konfigurera skärminställningarna på datorn efter rotering**

När du har roterat skärmen, avsluta proceduren nedan för att konfigurera skärminställningarna på datorn.

**OBS! Om du använder bildskärmen med en annan dator än Dells, gå till grafikkorttillverkarens webbplats eller datortillverkarens webbplats för information om hur man roterar innehållet på skärmen.**

#### **För att konfigurera skärminställningarna**

- 1. Högerklicka på **Desktop (skrivbordet)** och klicka på **Properties (Egenskaper)**.
- 2. Välj fliken **Settings (Inställningar)** och klicka på **Advanced (Avancerat)**.
- 3. Om du har ett AMD-grafikkort, välj fliken **Rotation** och ställ in rotationen.
- 4. Om du har ett **nVidia-**grafikkort, klicka på **nVidia-**fliken, välj **NVRotate** i den vänstra kolumnen, och välj därefter rotation.
- 5. Om du har ett Intel®-grafikkort, välj fliken Intel graphics (Intel-grafik), klicka på **Graphic Properties (Grafikegenskaper)**, välj fliken **Rotation**, och ställ in rotationen.

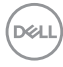

#### <span id="page-26-0"></span>**OBS! Om du inte ser rotationsalternativet eller det inte fungerar som det ska, gå till<https://www.dell.com/support>och ladda ned den senaste drivrutinen för grafikkortet.**

# **Ansluta bildskärmen**

 $\hat{A}$  VARNING: Innan du påbörjar någon av procedurerna i detta avsnitt, följ [Säkerhetsanvisningar.](#page-4-1)

Ansluta bildskärmen till datorn:

- 1. Stäng av datorn.
- 2. Anslut DisplayPort- eller HDMI-kabeln från bildskärmen till datorn.
- 3. Starta bildskärmen.
- 4. Välj rätt ingångskälla i skärmmenyn på bildskärmen och starta datorn.

# **Ansluta HDMI-kabeln**

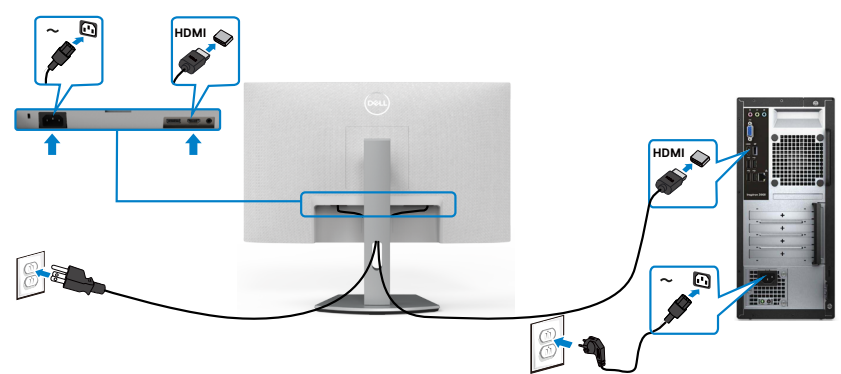

# **Ansluta DP-kabeln (tillval)**

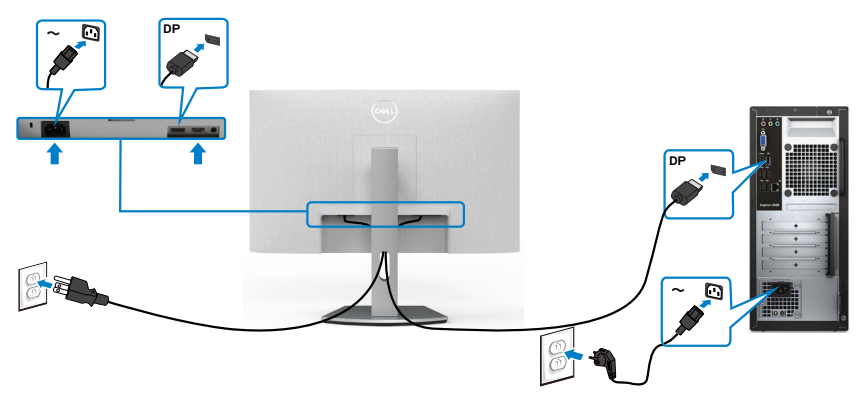

DELI

# <span id="page-27-0"></span>**Organisera dina kablar**

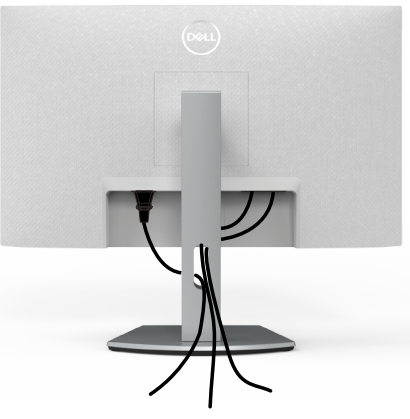

När du har anslutit de nödvändiga kablarna på bildskärmen och datorn, (se [Ansluta](#page-4-1)bildskärmen för kabelfäste) organisera alla kablarna som på bilden.

# **Lås fast bildskärmen med Kensington-lås (tillval)**

Spåret för säkerhetslås sitter på bildskärmens undersida. (Se [Spår för säkerhetslås\)](#page-9-1).

För mer information om hur man använder Kensington-lås (köps separat), se dokumentationen som medföljer låset.

Lås fast bildskärmen vid ett bord med Kensington säkerhetslås.

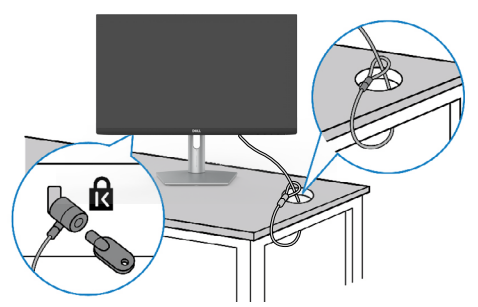

**OBS! Bilden är enbart som illustration. Låsets utseende kan variera.** 

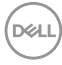

# <span id="page-28-0"></span>**Ta bort bildskärmens stativ**

- **FÖRSIKTIGHET: För att undvika repor på skärmen när man flyttar stativet, ska bildskärmen placeras på en mjuk och ren yta.**
- **OBS! Följande instruktioner gäller enbart för stativet som levererades med bildskärmen. Om du ansluter ett stativ som köpts från en annan tillverkare, följ monteringsanvisningarna som medföljer stativet.**

#### **Ta av stativet:**

- 1. Placera bildskärmen på en platt dyna eller en sittmatta nära kanten på ett bord, och placera bildskärmen på den med skärmen nedåtvänd.
- 2. Tryck och håll stativets utlösningsknapp intryckt.
- 3. Lyft upp och ta av stativet från bildskärmen.

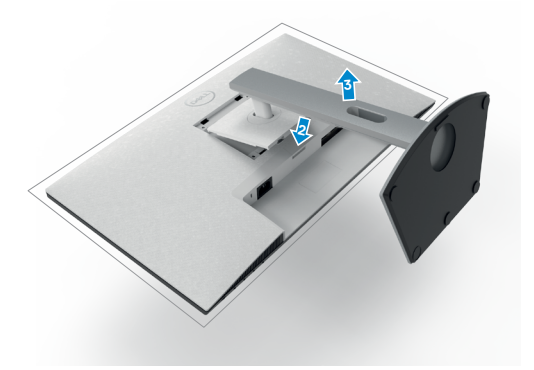

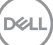

# <span id="page-29-0"></span>**Väggmontering (tillval)**

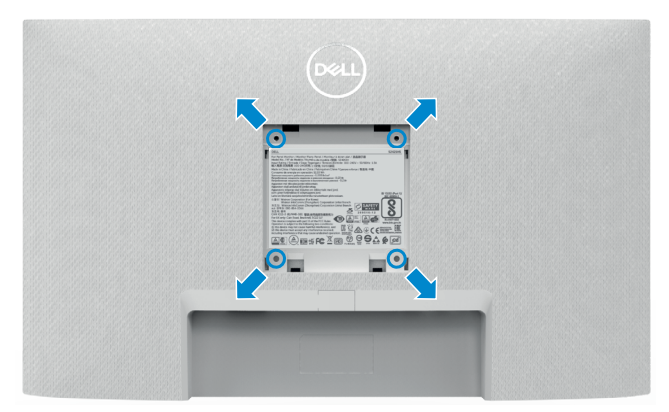

#### **OBS! Använd M4 x 10 mm skruvar för att fästa väggmonteringssatsen på bildskärmen.**

Se dokumentationen som medföljer den VESA-kompatibla väggmonteringssatsen.

- 1. Placera bildskärmen på en platt dyna eller en sittmatta nära kanten på ett bord, och placera bildskärmen på den med skärmen nedåtvänd.
- 2. Ta bort stativet.
- 3. Använd en krysskruvmejsel, ta bort de fyra skruvarna som håller baksidan.
- 4. Sätt på fästet från väggmonteringssatsen på bildskärmen.
- 5. Följ instruktionerna som kom med väggmonteringssatsen, och montera bildskärmen på väggen.
- **OBS! Endast för användning med UL-, CSA- eller GS-märkt väggmonteringssats med minsta vikt/bärförmåga på 12,8 kg (S2421HS/ S2421HSX)/17,2 kg (S2721HS/S2721HSX).**

# <span id="page-30-1"></span><span id="page-30-0"></span>**Använda bildskärmen**

# **Starta bildskärmen**

Tryck på -knappen för att starta bildskärmen.

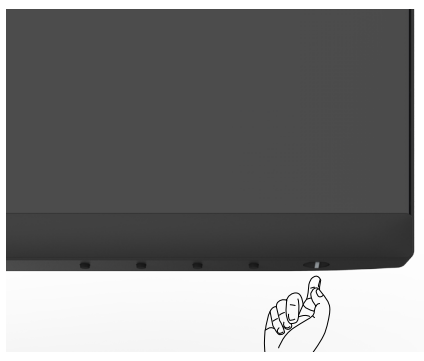

# **Använda reglagen på baksidan**

Använd kontrollknapparna längst ner på bildskärmens kant för att justera specifikationerna för bilden som visas. Använda kontrollknapparna, en skärmmeny (OSD) visas på skärmen.

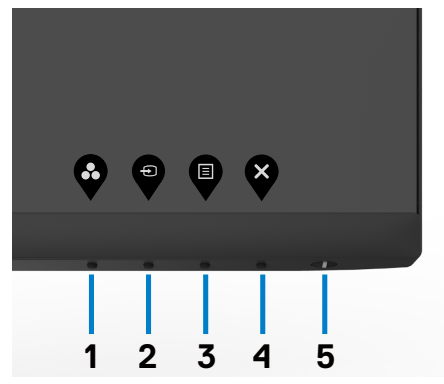

.<br>D&Ll

Följande tabell beskriver knapparna på framsidan:

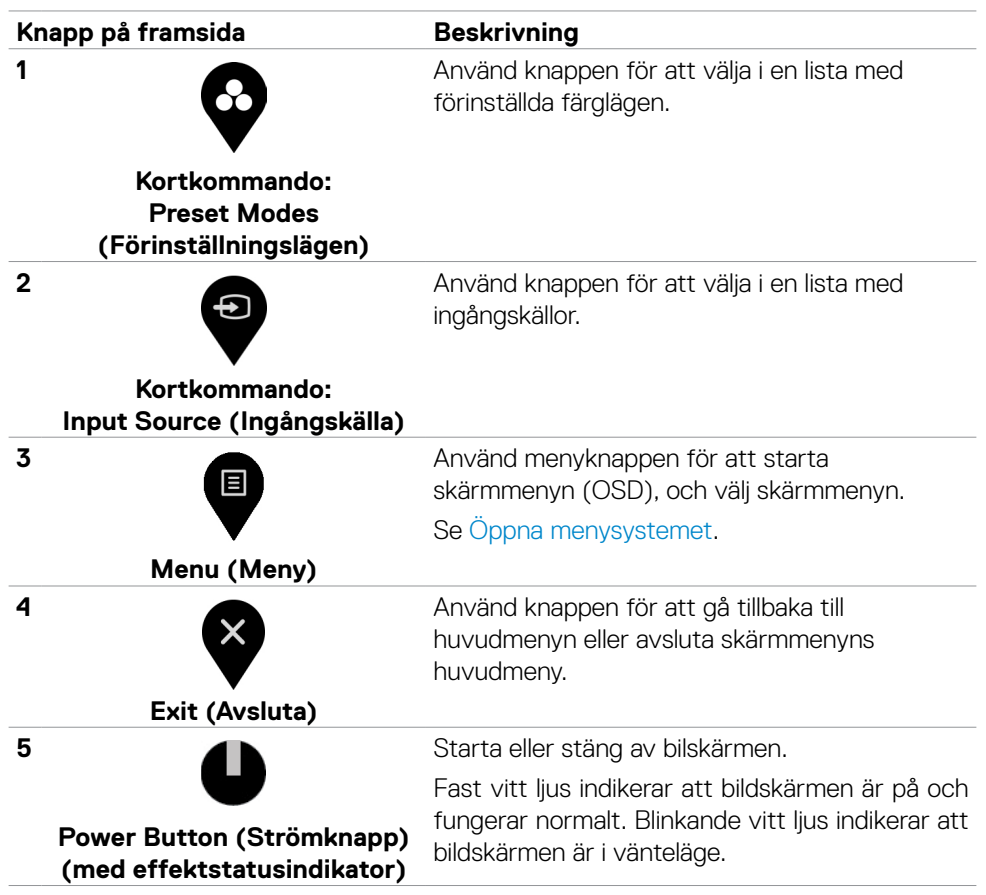

# <span id="page-32-0"></span>**Använda skärmmenyns låsfunktion**

Du kan låsa framsidan kontrollknappar för att förhindra åtkomst till skärmmenyn och/ eller strömbrytaren.

## **Använd Lock Menu (Låsmeny) för att låsa knapparna.**

1. Välj något av följande alternativ:

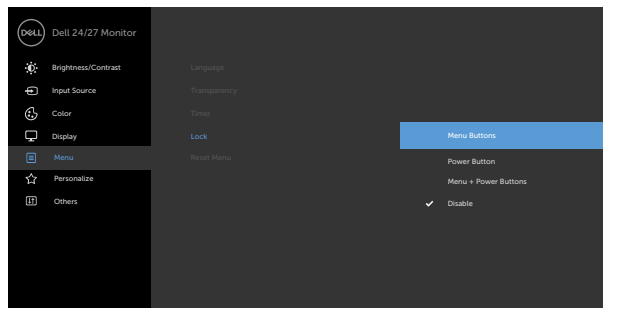

2. Följande meddelande visas.

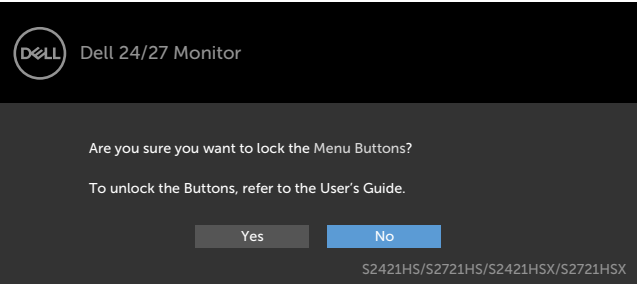

3. Välj **Yes (Ja)** för att låsa knapparna. En iåsikon visas om du trycker på en kontrollknapp när den är låst

#### **Använd framsidans kontrollknapp för att låsa knapparna.**

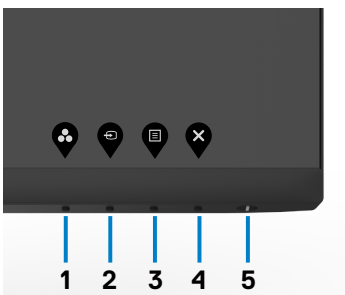

DELI

1. Håll **knapp 4** intryckt i fyra (4) sekunder och en meny visas på skärmen.

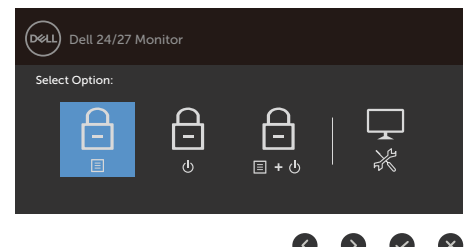

2. Välj något av följande alternativ:

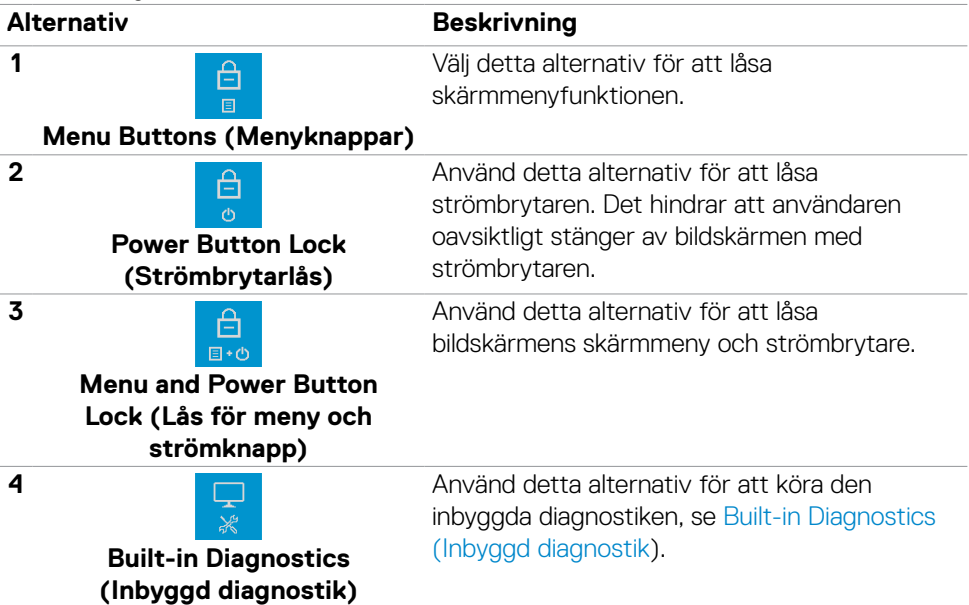

#### **Låsa upp knapparna:**

Håll **knapp 4** intryckt i fyra (4) sekunder och en meny visas på skärmen. Följande tabell beskriver alternativen för att låsa upp framsidans kontrollknappar.

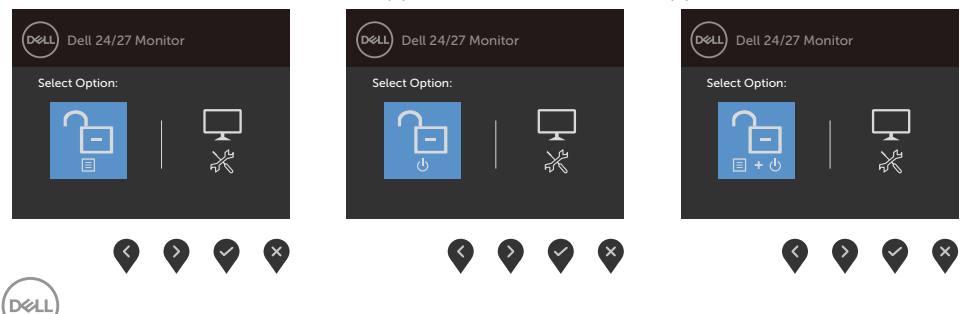

<span id="page-34-0"></span>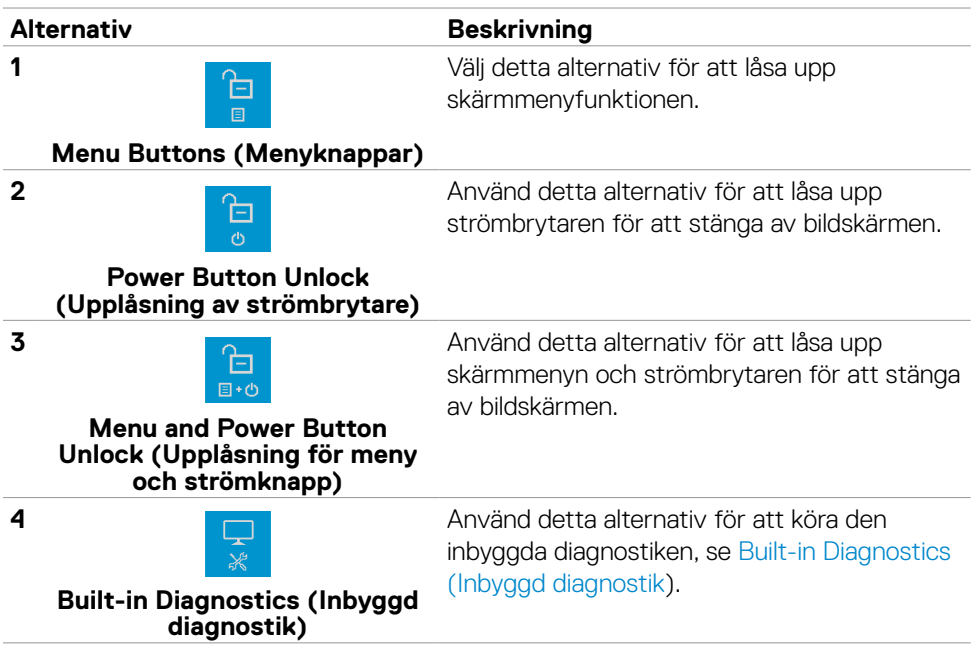

# **Knapp på framsida**

Använd knapparna på bildskärmens framsida för att justera bildinställningarna.

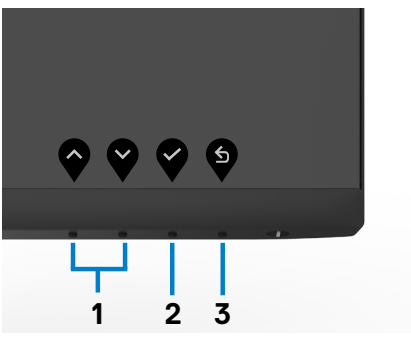

**Knapp på framsida Beskrivning**

**1** Använd knapparna **Up (Upp)** (öka) och **Down (Ned)** (minska) för att justera punkterna i skärmmenyn.

**Up (Upp) Down (Ned)**

DØLI

<span id="page-35-0"></span>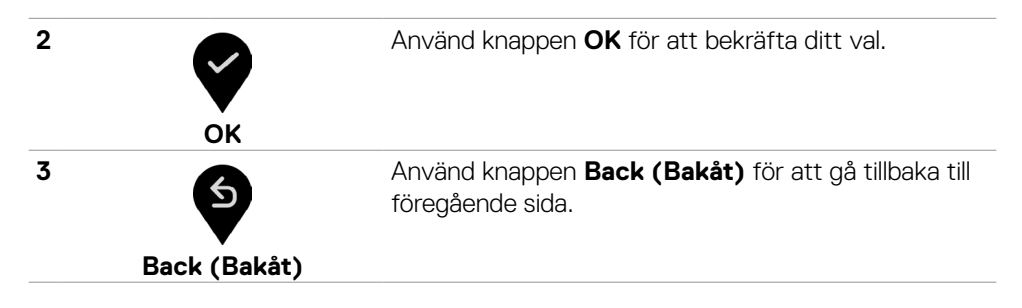

# <span id="page-35-1"></span>**Använda skärmmenyn (OSD)**

#### **Öppna menysystemet**

- **OBS! Ändringarna man gör med skärmmenyn sparas automatiskt när man flyttar till en annan skärmmeny, stänger en skärmmeny eller väntar på att skärmmenyn skall stängas automatiskt.** 
	- 1. När skärmmenyn är av,  $\blacksquare$  tryck på knappen för att starta skärmmenyns huvudmeny.

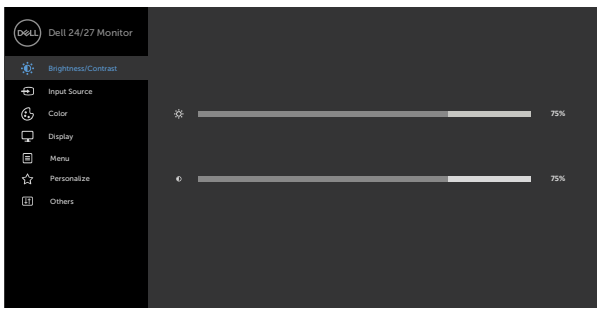

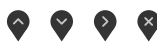

- 2. Tryck på  $\bullet$  och  $\bullet$ -knappen för att flytta mellan alternativen. När du flyttar från en ikon till en annan, markeras alternativets namn.
- 3. Tryck på  $\sum_{i=1}^{\infty}$  eller  $\sum_{i=1}^{\infty}$ -knappen en gång för att aktivera det markerade alternativet.
- 4. Tryck på  $\bullet$  och  $\bullet$ -knappen för att välja en parameter.
- 5. Tryck på  $\blacktriangleright$  för att öppna skjutreglaget och använd sedan  $\blacktriangleright$  eller  $\blacktriangleright$ -knappen enligt anvisningarna i menyn, för att göra dina ändringar.
- 6. Välj  $\bullet$  för att återgå till föregående meny eller  $\bullet$  för att bekräfta och återgå till föregående meny.

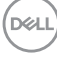

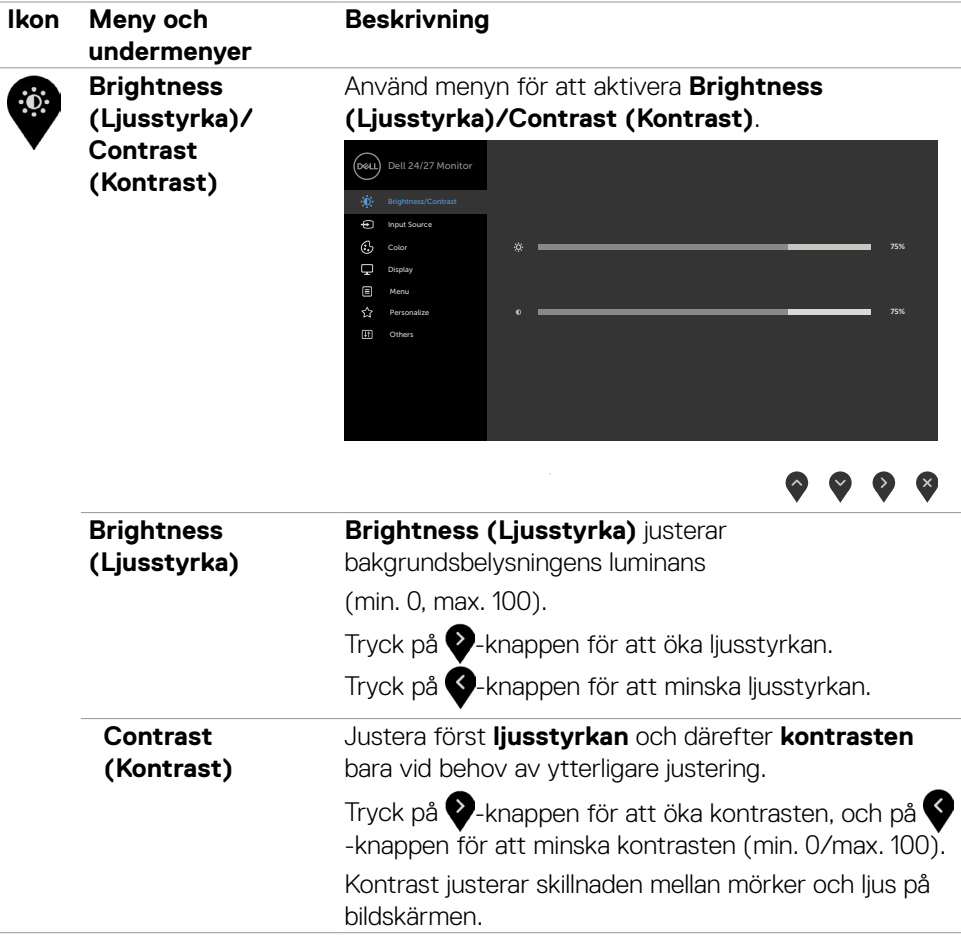

<span id="page-37-0"></span>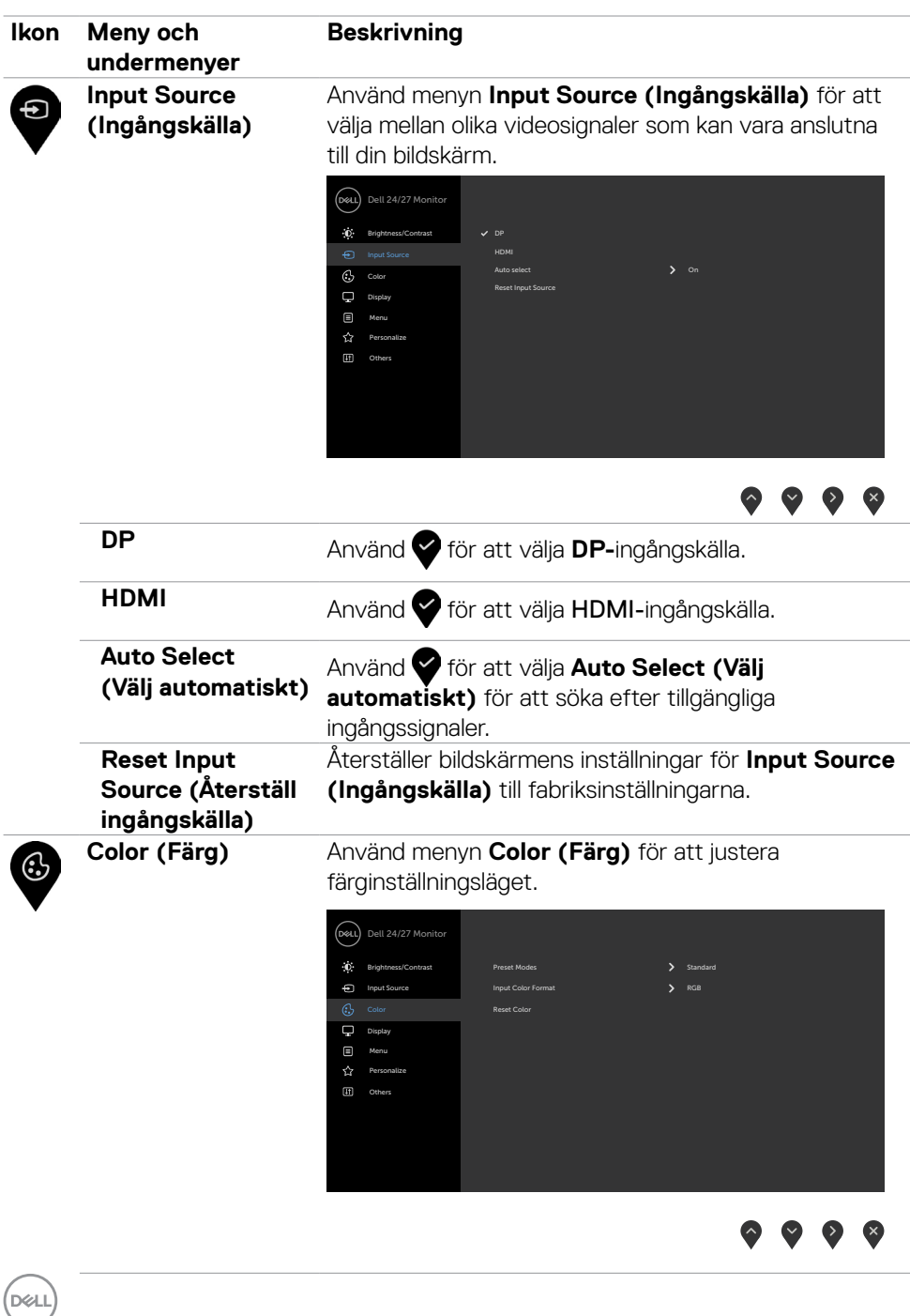

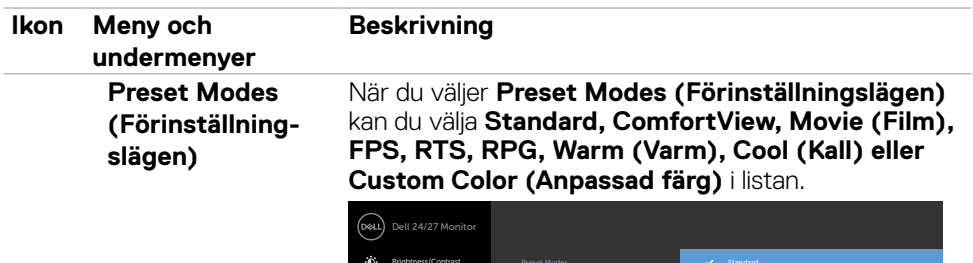

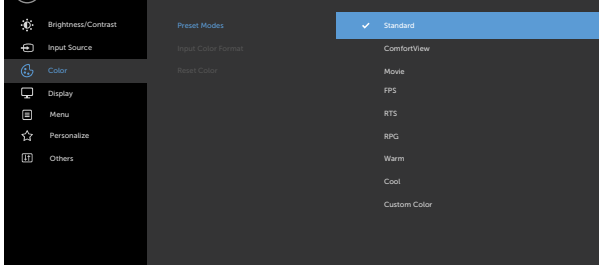

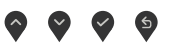

- **•Standard**: Förvalda färginställningar Detta är ett förinställningsläge som är standard.
- **•ComfortView**: Minskar mängden blått ljus från skärmen för att göra det behagligare för ögonen att titta på den.

**VARNING! De möjliga långtidseffekterna från blått ljus från bildskärmen kan orsaka personskador som digital ögonstress, ögontrötthet och skador på ögonen. Långvarig användning av bildskärmar kan även orsaka värk i delar av kroppen som nacke, armar, rygg och axlar. För mer information, se [Ergonomi.](#page-18-1)**

- **•Movie (Film)**: Läser in färginställningar som är perfekta för filmer.
- **•FPS**: Läser in färginställningar som är perfekta för förstapersonsskjutspel.
- **•RTS**: Läser in färginställningar som är perfekta för realtidsstrategispel.
- **•RPG**: Läser in färginställningar som är perfekta för rollspel.
- **•Warm (Varm)**: Ökar färgtemperaturen. Skärmen blir varmare med en röd/gul ton.
- **•Cool (Kall)**: Sänker färgtemperaturen. Skärmen blir kallare med en blå ton.

**D**el

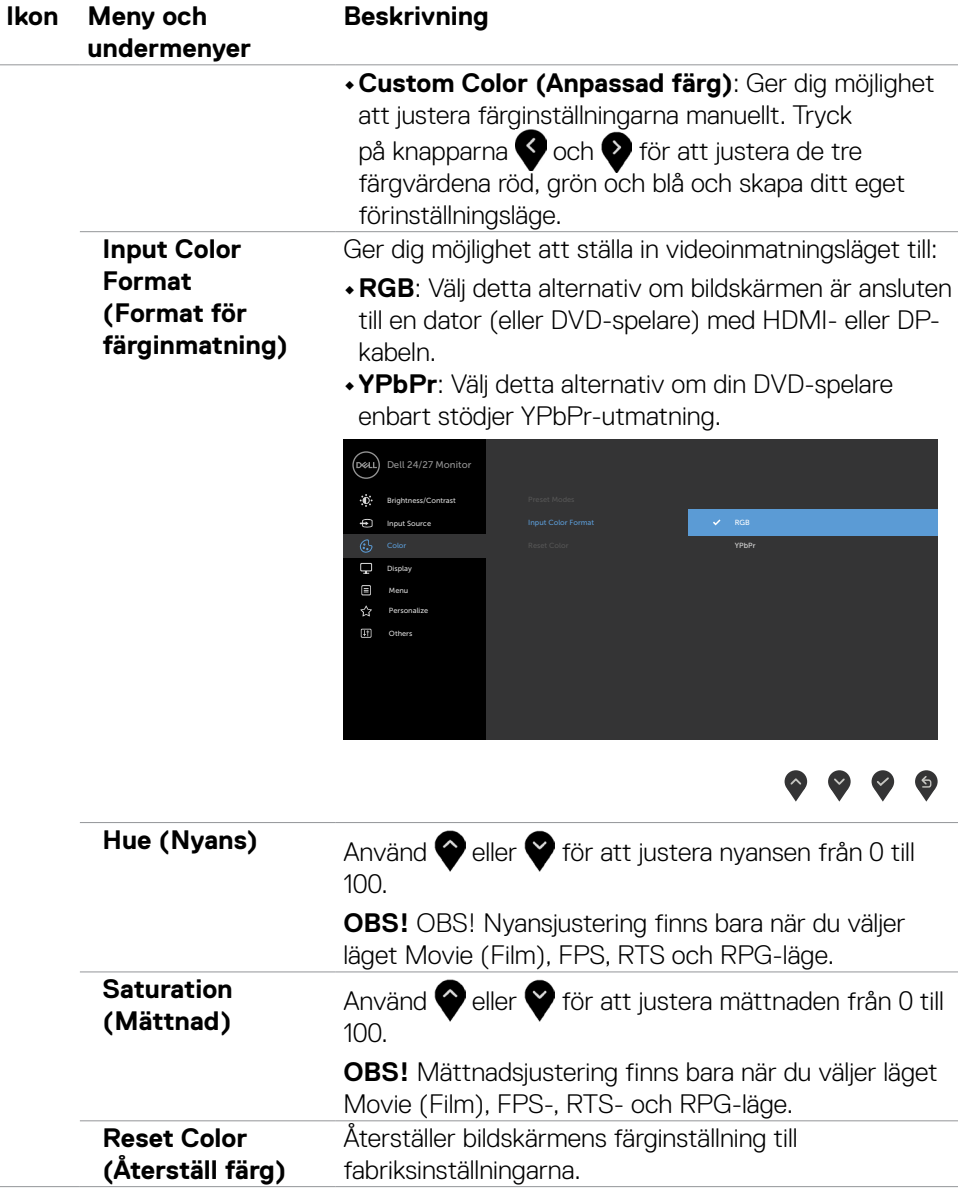

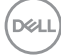

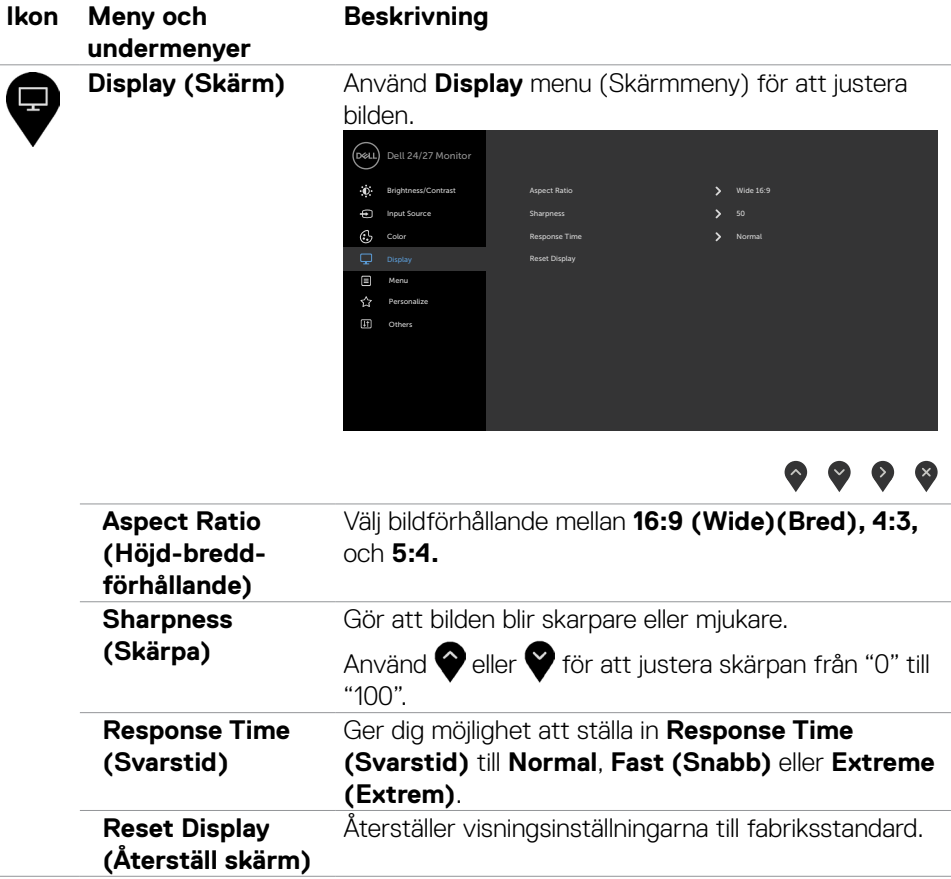

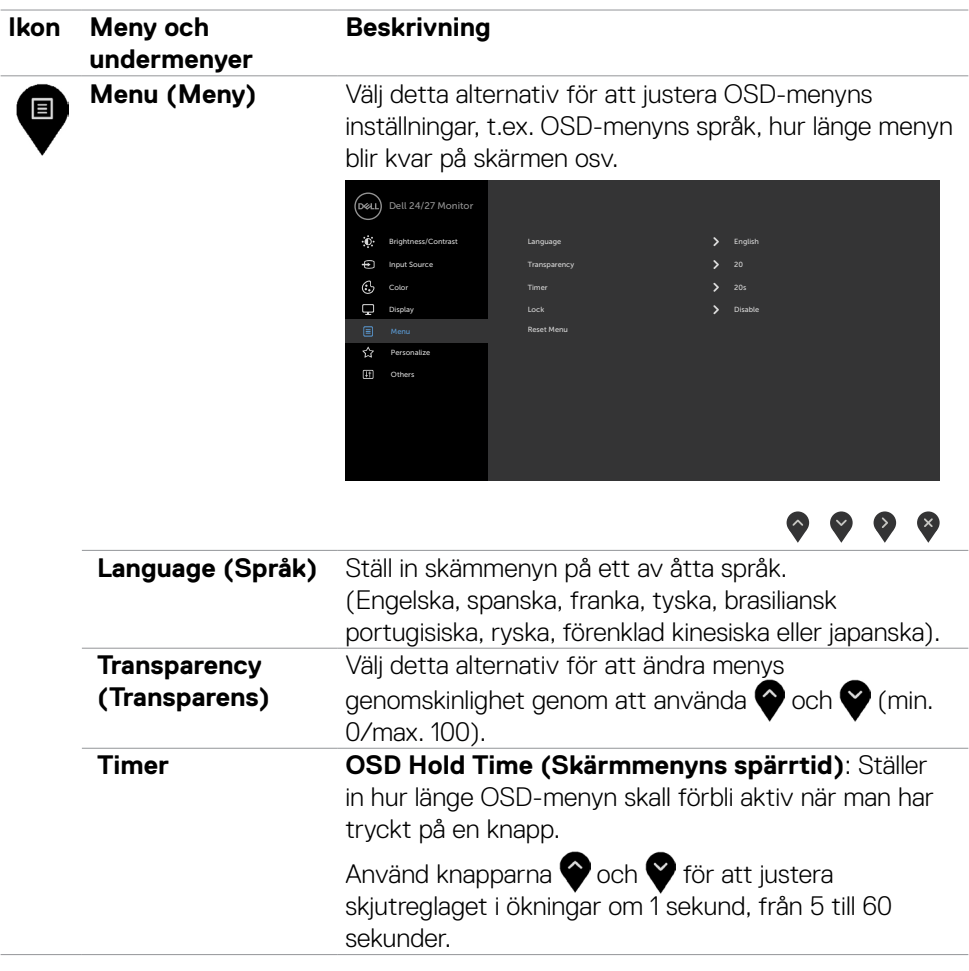

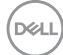

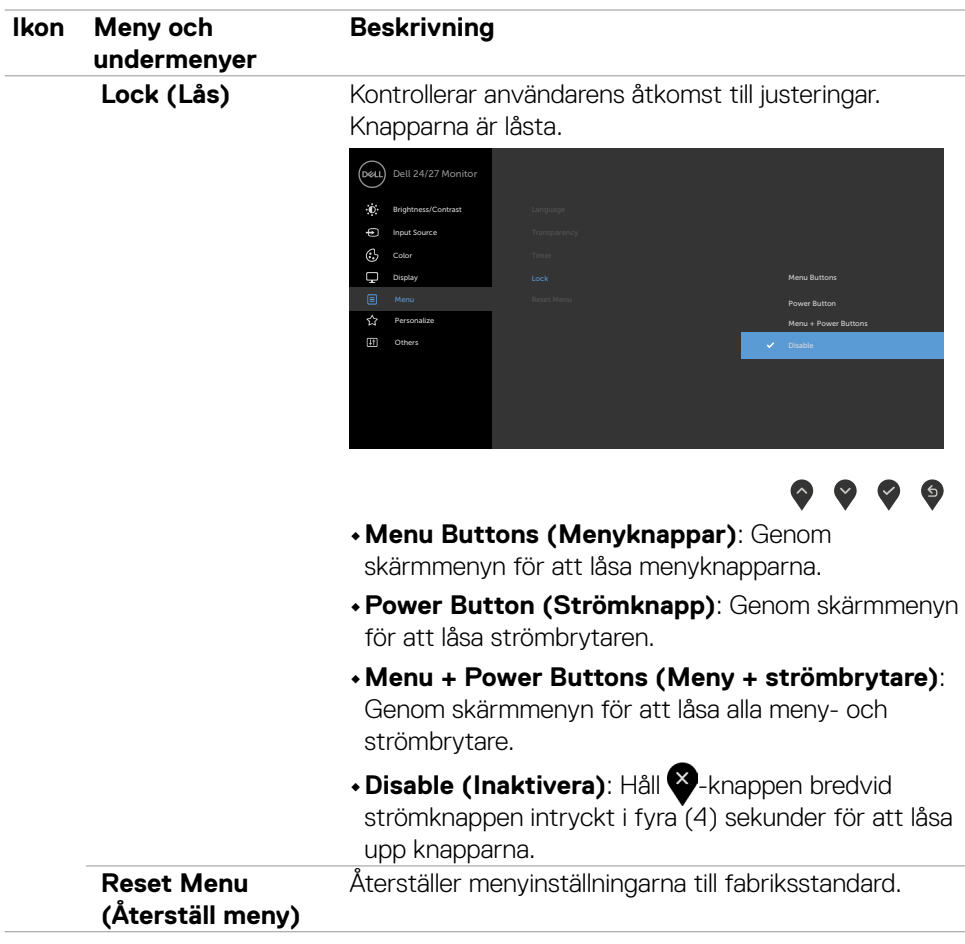

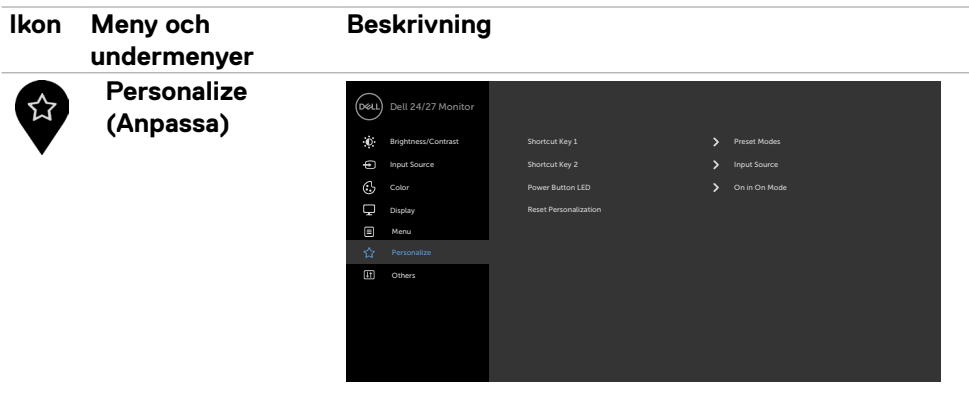

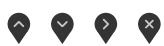

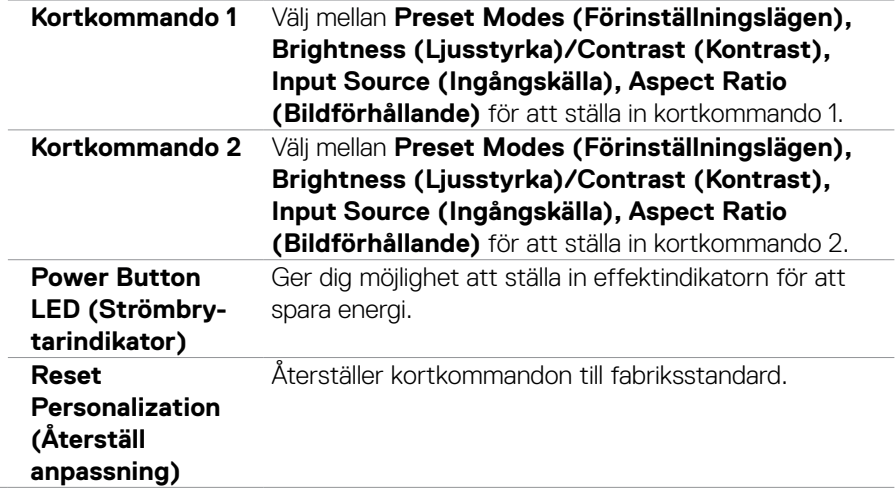

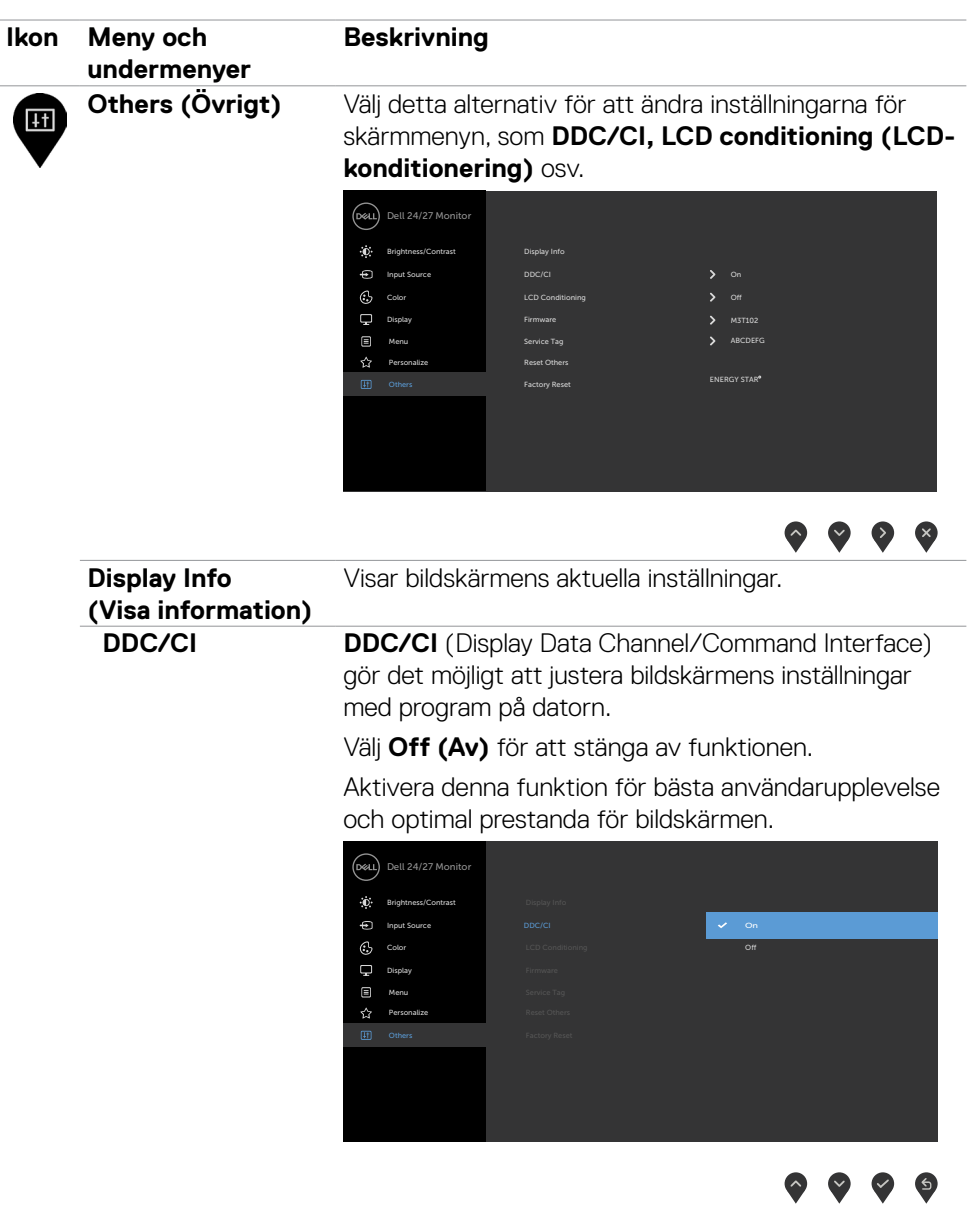

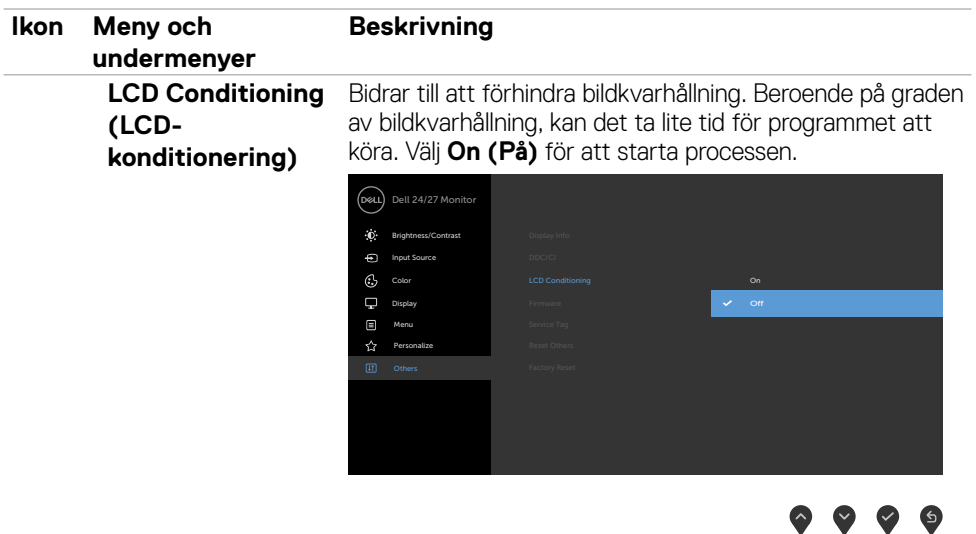

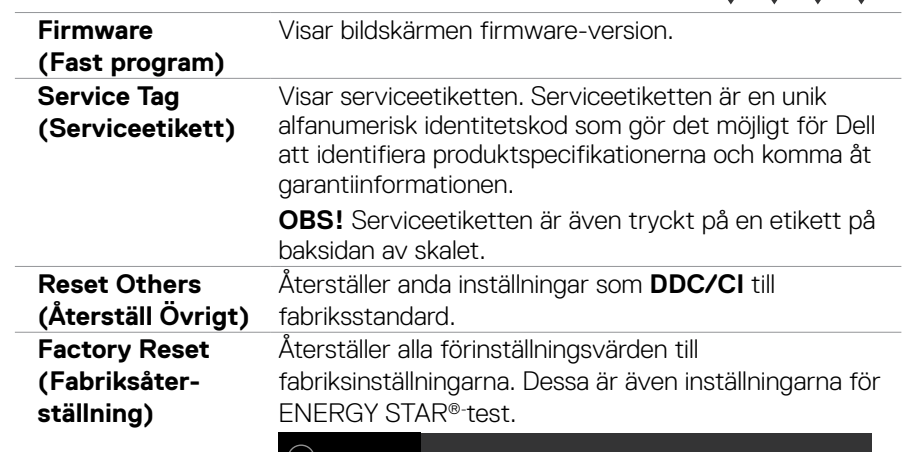

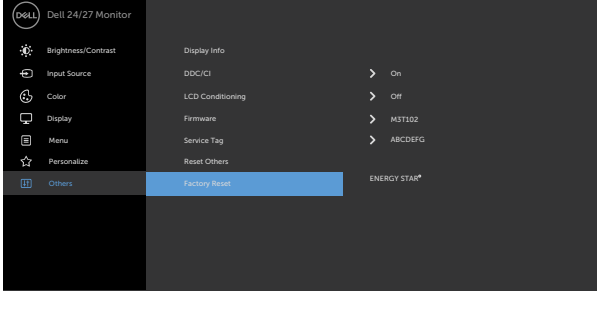

 $\bullet\bullet\bullet\bullet$ 

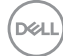

#### <span id="page-46-0"></span>**Skärmmenyns varningsmeddelanden**

När bildskärmen inte stödjer ett speciellt upplösningsläge visas följande meddelande:

# **S2421HS/S2421HSX S2721HS/S2721HSX**

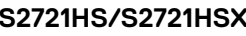

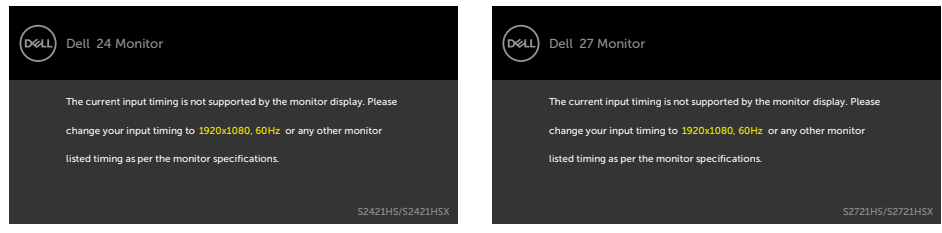

Detta betyder att bildskärmen inte kan synkronisera med signalen som kommer från datorn. Se [Resolution](#page-11-1) specifications (Specifikationer för upplösning) för de horisontella och vertikala frekvensområden som är adresserbara av denna bildskärm. Rekommenderat läge är 1 920 x 1 080.

Innan DDC/CI-funktionen inaktiveras, visas följande meddelande:

#### **S2421HS/S2421HSX S2721HS/S2721HSX**

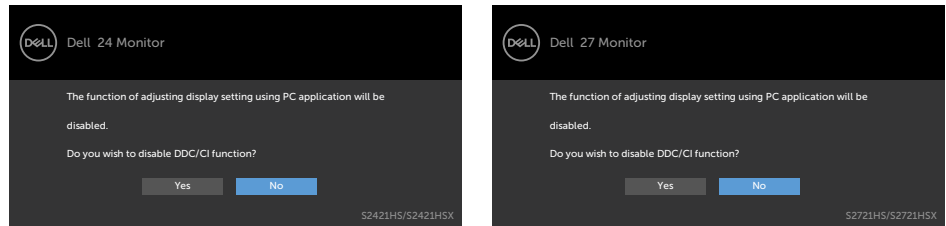

När bildskärmen övergår till **Standby** Mode (Vänteläge), visas följande meddelande:

# **S2421HS/S2421HSX S2721HS/S2721HSX**

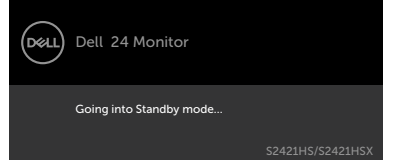

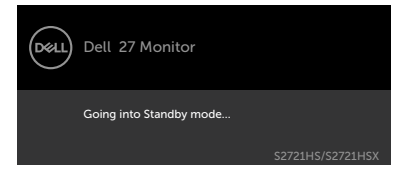

Aktivera datorn och bildskärmen för att få åtkomst till [skärmmenyn](#page-35-1).

Välj skärmmenyalternativ för **On in Standby Mode (På i vänteläge)** i funktionen Personalize (Anpassa), så visas följande meddelande:

#### **S2421HS/S2421HSX S2721HS/S2721HSX**

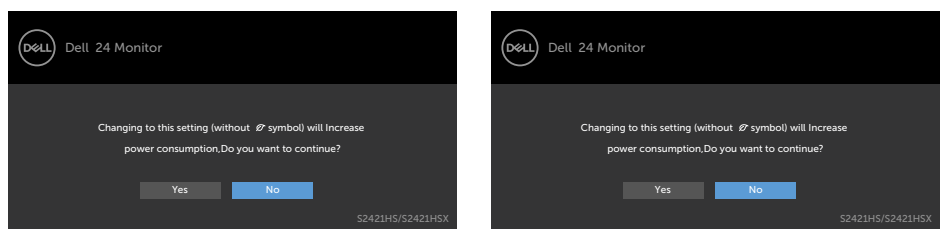

Om man justerar ljusstyrkenivån över standardnivån över 75 %), så visas följande meddelande :

#### **S2421HS/S2421HSX S2721HS/S2721HSX**

#### Dell 24 Monitor Dell 24 Monitor ์<br>Dell (dell Adjusting to this value will increase power consumption above the default level. Adjusting to this value will increase power consumption above the default level. Do you want to continue? Do you want to continue?

Om man trycker på någon annan knapp än strömknappen, visas följande meddelanden på den valda inmatningen:

#### **S2421HS/S2421HSX S2721HS/S2721HSX**

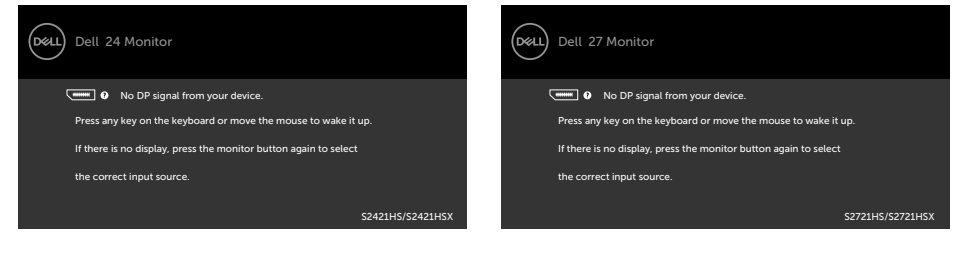

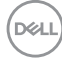

Om man varken väljer DP- eller HDMI-ingång och motsvarande kabel inte är ansluten, visas följande flytande dialogruta (se nedan).

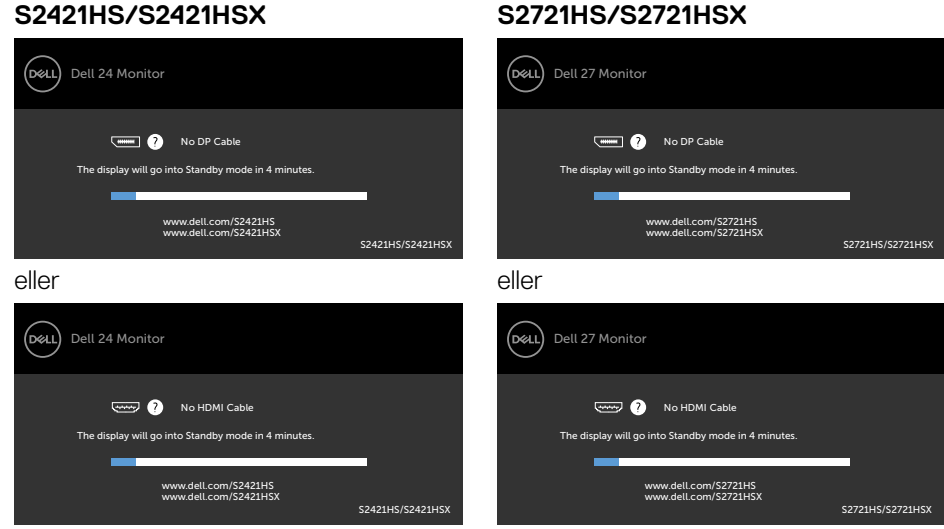

Se [Felsökning](#page-50-1) för mer information.

DELI

#### <span id="page-49-0"></span>**Ställa in den maximala upplösningen**

Ställa in den maximala upplösningen för bildskärmen:

I Windows 7, Windows 8 eller Windows 8.1:

- 1. För Windows 8 och Windows 8.1 enbart, välj rutan Desktop (Skrivbord) för att ändra till klassiskt skrivbord. Hoppa över detta steg för Windows Vista and Windows 7.
- 2. Högerklicka på skrivbordet, och klicka på **Screen Resolution (Skärmupplösning)**
- 3. Klicka på **skärmupplösningens** rullgardinsmeny och välj **1 920 x 1 080**.
- 4. Klicka på **OK**.

I Windows 10:

- 1. Högerklicka på skrivbordet, och klicka på **Display settings (Skärminställningar)**.
- 2. Klicka på **Advanced Display settings (Avancerade skärminställningar).**
- 3. Klicka på rullgardinsmenyn under **Resolution (Upplösning)** och välj **1 920 x 1 080**.
- 4. Klicka på **Apply (Verkställ)**.

Ser du inte **1 920 x 1 080** som ett alternativ, kan du behöva uppdatera grafikdrivrutinen. Beroende på vilken dator du har, ska du utföra någon av följande procedurer:

Har du en stationär eller bärbar Dell-dator:

• Gå till [https://www.dell.com/support,](https://www.dell.com/support) öppna serviceetiketten och ladda ned den senaste drivrutinen för ditt grafikkort.

### **Använder du någon annan dator än Dell (bärbar eller stationär):**

- Gå till supportwebbplatsen för din datortillverkare och ladda ned de senaste grafikdrivrutinerna.
- Gå till webbplatsen för grafikkortillverkaren och ladda ned de senaste grafikdrivrutinerna.

# <span id="page-50-1"></span><span id="page-50-0"></span>**Felsökning**

**VARNING: Innan du påbörjar någon av procedurerna i detta avsnitt, följ [Säkerhetsanvisningar](#page-4-1).**

# **Self-Test (Självtest)**

Bildskärmen har en självtestfunktion som ger dig möjlighet att kontrollera om bildskärmen fungerar som den ska. Om bildskärmen och datorn är rätt anslutna, men bildskärmens skärm förblir svart, kör då bildskärmens självtest genom att utföra följande steg:

- 1. Stäng av både datorn och bildskärmen.
- 2. Dra ut videokabeln på datorns eller bildskärmens baksida. För att garantera riktig självtestfunktion, ta bort alla videokablar från datorns baksida.
- 3. Starta bildskärmen.

Den flytande dialogrutan ska visas på skärmen (mot svart bakgrund), om bildskärmen inte kan identifiera någon videosignal och fungerar som den ska. Under självtestläget förblir strömindikatorn vit. Och beroende på den valda ingången visas någon av dialogrutorna nedan på skärmen.

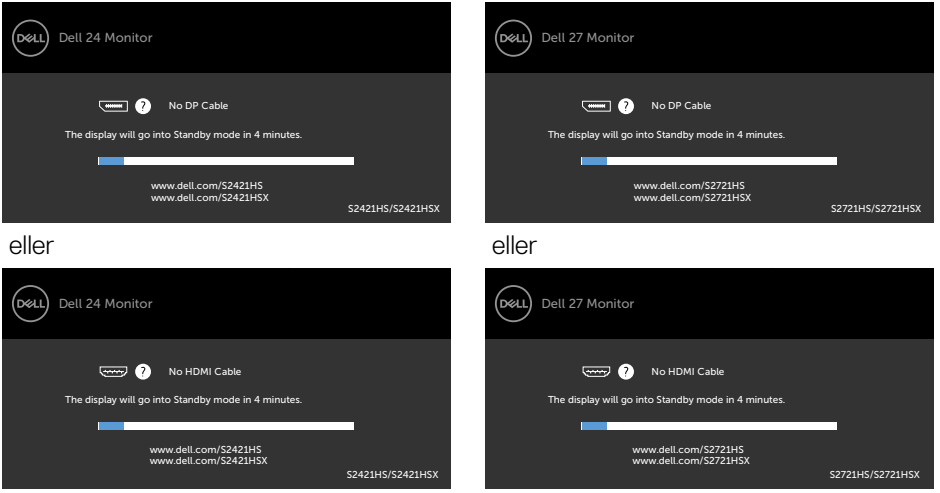

# **S2421HS/S2421HSX S2721HS/S2721HSX**

- 4. Denna ruta visas också under normal drift, om videokabeln är frånkopplad eller skadad.
- 5. Stäng av bildskärmen och anslut videokabeln igen, starta därefter datorn och bildskärmen.

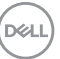

<span id="page-51-0"></span>Om bildskärmen förblir tom när du har använt föregående procedur, kontrollera videokontrollen och datorn eftersom bildskärmen fungera som den ska.

# <span id="page-51-1"></span>**Inbyggd diagnostik**

Bildskärmen har ett inbyggt diagnostiskt verktyg som hjälper dig att avgöra om problemet du har med skärmen är ett inneboende problem med bildskärmen eller med datorn och videokortet.

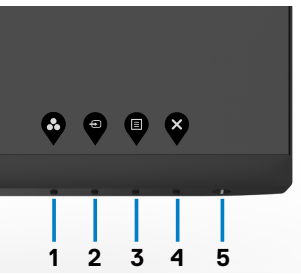

Köra den inbyggda diagnostiken:

- 1. Se till att skärmen är ren (inga dammpartiklar på skärmens yta).
- 2. Håll **knapp 4** intryckt i fyra (4) sekunder och en meny visas på skärmen.
- 3. Välj den inbyggda diagnostiken  $\boxed{2}$ . En grå skärm visas.
- 4. Undersök försiktigt om något är onormalt med skärmen.
- 5. Tryck på knapp 1 på framsidan igen. Färgen på skärmen ändras till röd.
- 6. Undersök om något är onormalt med skärmen.
- 7. Upprepa steg 5 och 6 för att inspektera skärmen när den ändras till grön, blå, svart, vit och text.

Testet är klart när textskärmen visas. Tryck på knapp 1 igen för att avsluta.

Hittas inget onormalt med skärmen när du använder det inbyggda diagnostiska verktyget, så fungerar skärmen som den ska. Kontrollera videokortet och datorn.

# <span id="page-52-0"></span>**Vanliga problem**

Följande tabell innehåller allmän information om vanliga bildskärmsproblem som du kan stöta på, och möjliga lösningar:

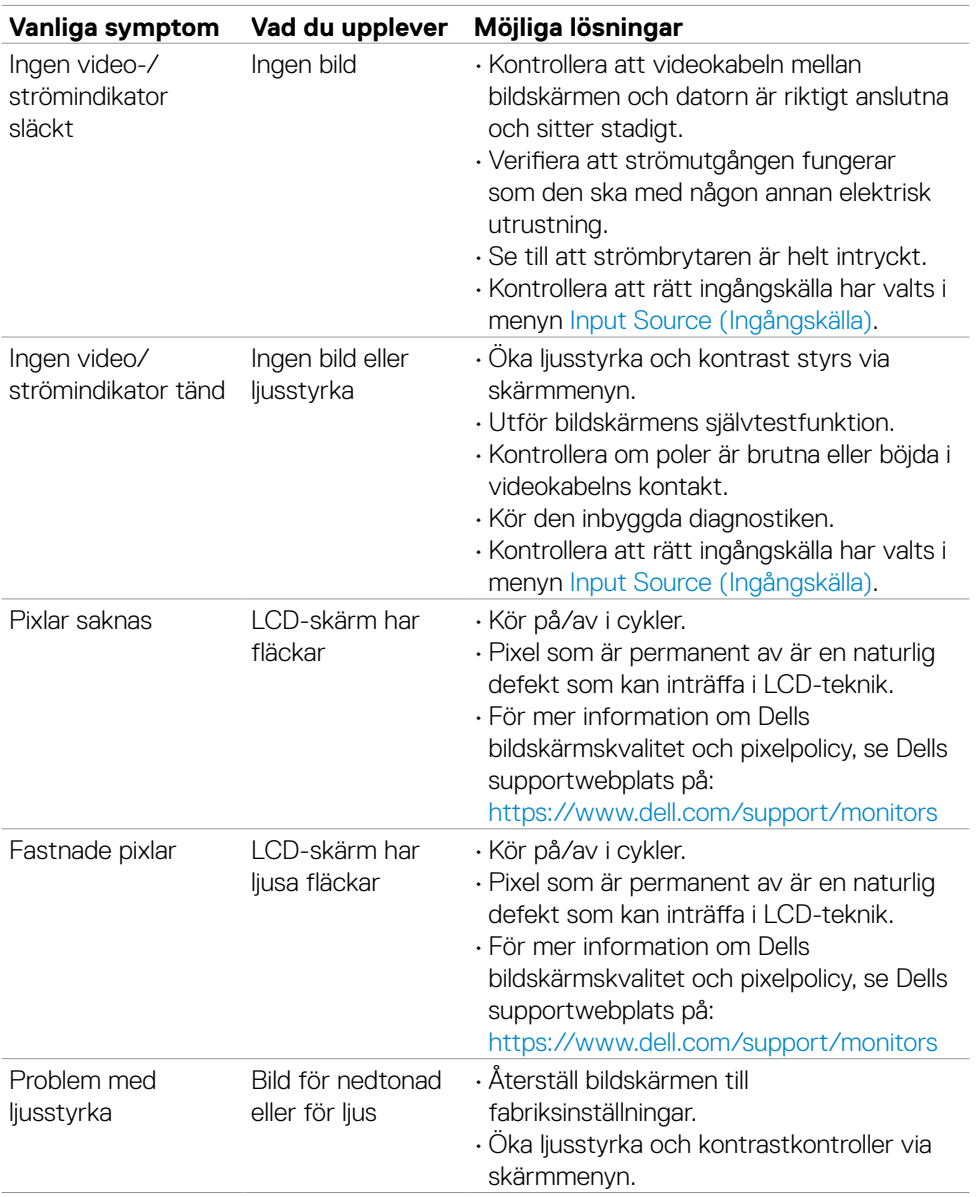

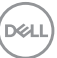

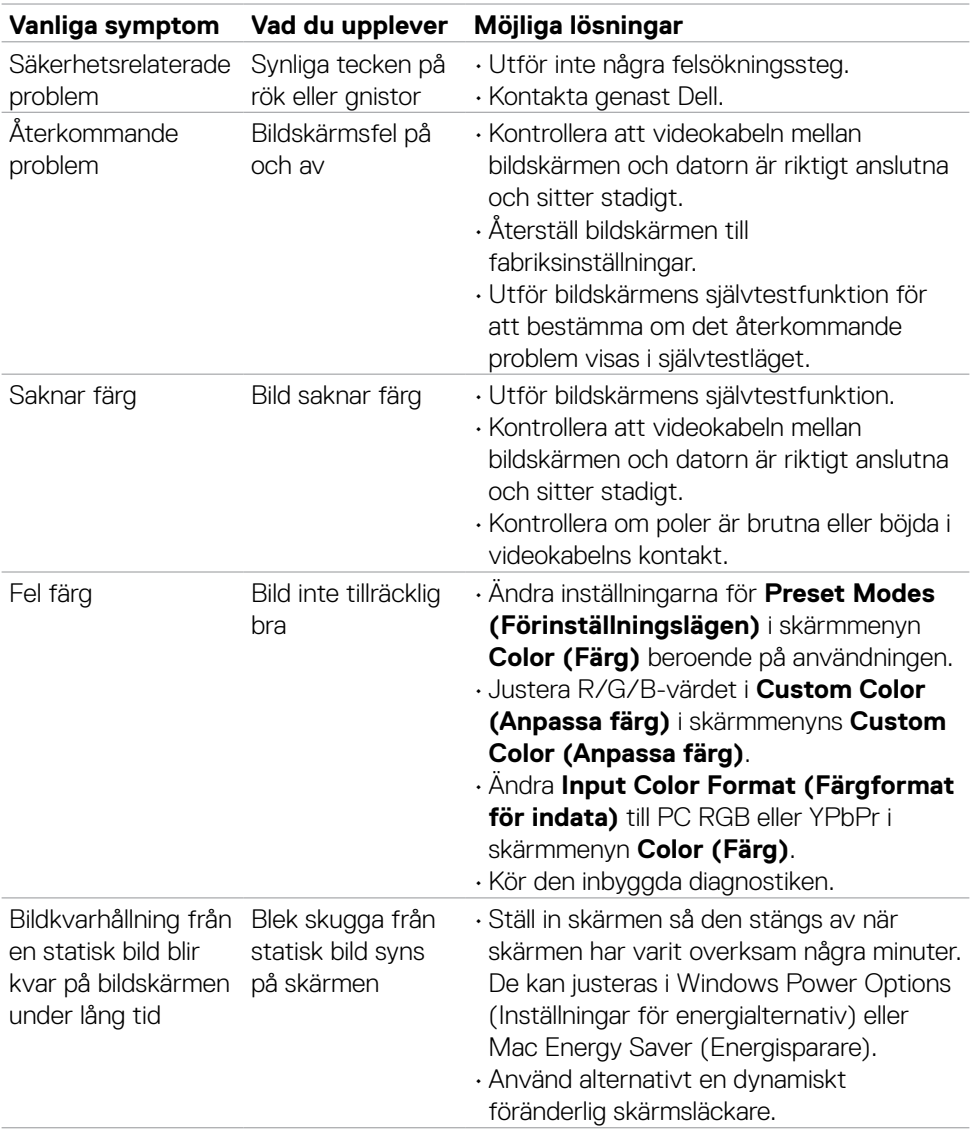

 $(PELL)$ 

# <span id="page-54-0"></span>**Produktspecifika problem**

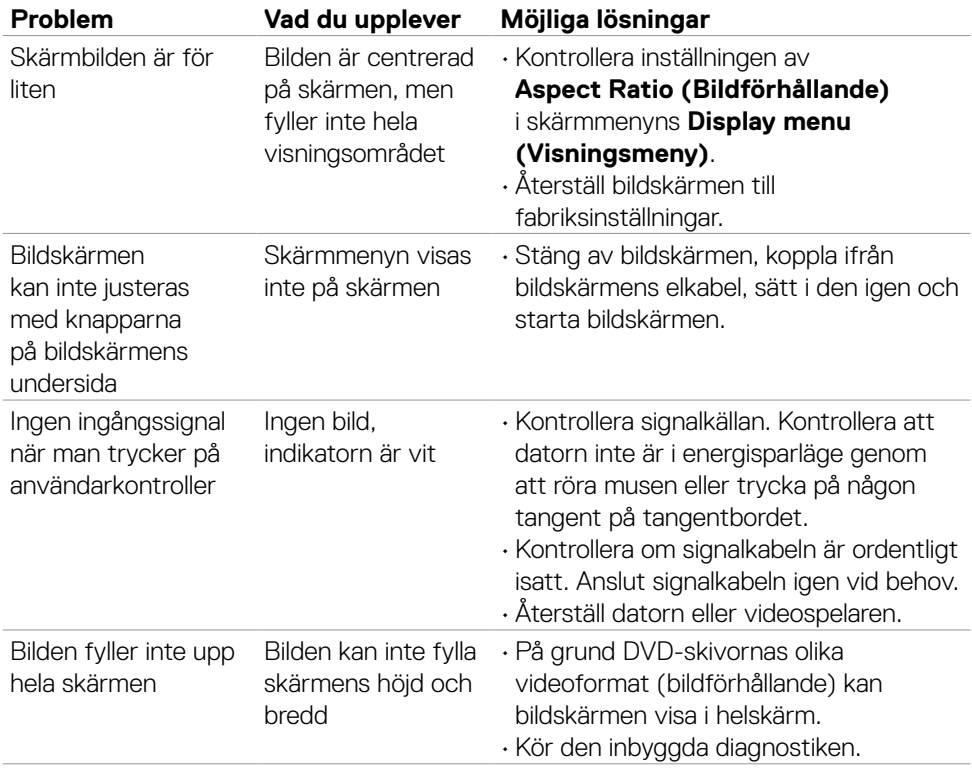

# <span id="page-55-0"></span>**Bilaga**

# **FCC-meddelanden (enbart USA) och andra gällande föreskrifter**

För FCC-meddelanden och andra gällande föreskrifter, se webbplatsen för regelefterlevnad på [https:// www.dell.com/regulatory\\_compliance.](https://www.dell.com/regulatory_compliance)

# <span id="page-55-1"></span>**Kontakta Dell**

För kunder utanför USA, ring 800-WWW-DELL (800-999-3355).

**OBS! Har du inte en aktiv Internetanslutning, kan du hitta kontaktinformation på ditt inköpskvitto, följesedel, faktura eller Dells produktkatalog.**

**Dell tillhandahåller olika Internet- och telefonbaserade support- och servicealternativ. Tillgängligheten varierar för olika länder och produkter, och vissa tjänster kanske inte finns där du bor.**

• Teknisk hjälp online — [www.dell.com/support/monitors](https://www.dell.com/support/monitors)

# **EU:s produktdatabas för energimärkning och produktinformationsblad**

**S2421HS:** <https://eprel.ec.europa.eu/qr/345961> **S2421HSX:** [https://eprel.ec.europa.eu/qr/349827](https://eprel.ec.europa.eu/qr/349827 ) **S2721HS:** <https://eprel.ec.europa.eu/qr/345955> **S2721HSX:** <https://eprel.ec.europa.eu/qr/349826>

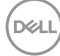